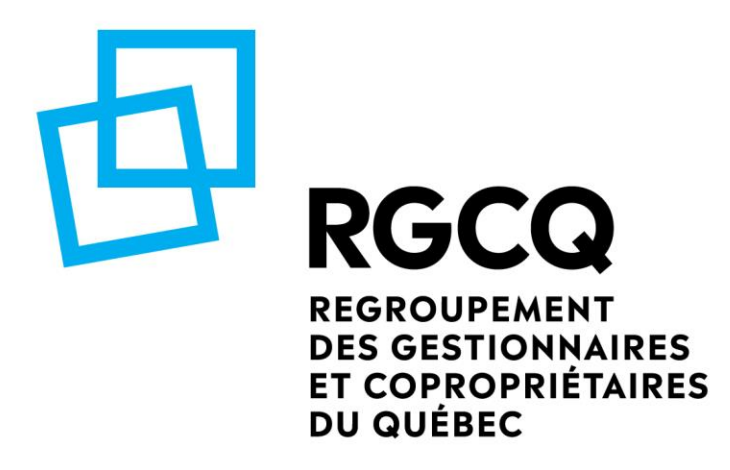

Guide des assemblées de copropriété virtuelle

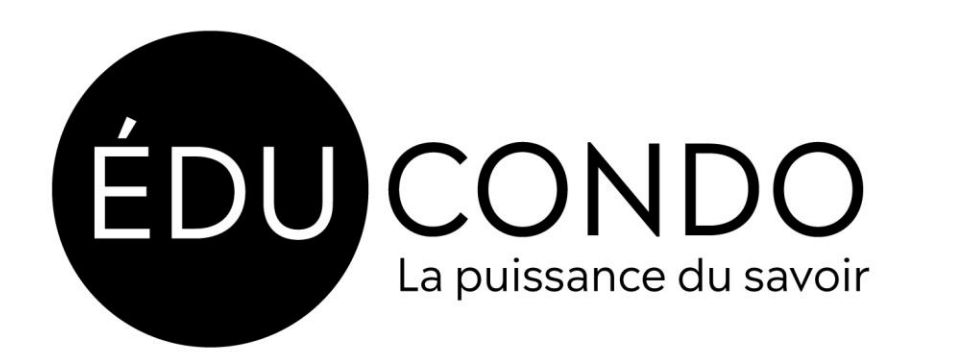

#### **Guide des assemblées de copropriété virtuelle**

## **Préface**

Ce guide vous présente certaines manipulations technologiques. Nous vous recommandons de faire appel à des officiers d'assemblées qui sont familiers avec le logiciel Microsoft Excel. Avec la méthode que nous vous présentons, vous devez aussi faire de l'entrée de données (notamment pour calculer le résultat des votes). Nous vous recommandons d'utiliser cette approche si votre copropriété compte moins de 20 copropriétaires. Plusieurs plateformes ou logiciels d'assemblées virtuelles sont disponibles pour gérer les assemblées avec un plus grand volume de copropriétaires.

#### **Éléments à considérer**

La [loi 103](http://www2.publicationsduquebec.gouv.qc.ca/dynamicSearch/telecharge.php?type=5&file=2021C35F.PDF) permet aux syndicats de copropriété de tenir une assemblée des copropriétaires de manière virtuelle. Avant de tenir votre assemblée virtuelle, nous vous recommandons de considérer les éléments suivants :

-de quel type d'équipement disposez-vous (connexion Internet filaire, haute vitesse, ordinateur performant, caméra, micro-casque...);

-que faire en cas de panne (général ou qui impacte qu'un seul copropriétaire);

-que faire en cas de problèmes techniques lors de la diffusion (en cas d'urgence, prévoyez qui d'autres pourrait accéder à la plateforme de diffusion et activer la séance de l'assemblée);

-vous devez faire la gestion des droits de vote versus les droits de présence (si un copropriétaire perd son droit de vote, il peut tout de même être présent, mais son vote ne sera pas comptabilisé dans le résultat);

-déterminer les modalités du vote (faire une résolution au début de l'assemblée sur la (les) manière(s) de procéder au vote ou à défaut, permettre une option de vote par laquelle des vérifications peuvent être faites ultérieurement et qui conserve le caractère secret du vote);

-déterminer les modalités du vote secret;

-déterminer si vous souhaitez utiliser un service gratuit. Si c'est le cas, quelles sont les limitations de ce service? Par exemple, le compte gratuit de Zoom permet une réunion d'une durée de 40 minutes. De plus, il ne permet pas l'enregistrement des rapports (liste des participants, résultats des votes, etc.);

-déterminer si vous désirez attribuer un temps de parole par question;

-déterminer la procédure à suivre s'il n'y a plus quorum;

-déterminer qui et comment cette (ces) personne(s) offrir(a)(ont) de l'assistance technique aux copropriétaires qui ont de la difficulté à se connecter ou qui n'ont pas un réseau stable.

Lorsque vous aurez la réponse à ses questions, vous pouvez débuter la préparation de votre assemblée. C'est à dire, vous devez considérer la méthode par laquelle vous transmettrez aux copropriétaires, suffisamment à l'avance, la procédure pour participer à l'assemblée. Vous devez aussi leur préciser :

- Toute exigence minimale d'ordre technologique,
- La procédure en cas de problèmes de connexion,
- Fournir les informations sur la méthode de connexion dans le formulaire de procuration.

Finalement, n'oubliez pas que votre avis de convocation doit préciser la procédure de vote électronique aux copropriétaires et fournir toutes consignes sur les directives relatives à leur capacité de poser des questions au cours de l'assemblée.

## **Préparation**

## **Registre des présences (liste des participants)**

Puisque cette assemblée aura lieu à distance, vous devez trouver la manière donc vous allez tenir le registre des présences et vous assurer du quorum. Pour ceci, nous vous recommandons d'utiliser l'outil Excel **[calcul pour les assemblées de copropriété](https://fr.rgcq.org/trousse-outils/75/) [virtuelles](https://fr.rgcq.org/trousse-outils/75/)**. Nous vous recommandons de compléter les informations en lien avec les copropriétaires, les fractions et le nombre de votes avant la tenue de votre assemblée. Ceci vous fera une économie de temps considérable. Nous vous recommandons également de remplir la colonne courriel et/ou numéro de téléphone surtout pour les copropriétaires qui seront connectés par appel. Ainsi, lors d'une circonstance où les copropriétaires doivent transmettre un courriel ou un message texte au scrutateur ou secrétaire d'assemblée (par exemple, ils sont connectés par téléphone ou il y a une panne Internet), l'officier d'assemblée pourra comptabiliser leurs votes plus efficacement.

Pour assurer l'authenticité des résultats qui seront affichés dans votre [tableau de calcul de](https://fr.rgcq.org/trousse-outils/75/)  [résultats de l'outil de calcul,](https://fr.rgcq.org/trousse-outils/75/) nous vous recommandons de télécharger la liste des participants ou de prendre des captures d'écran (avec la date et l'heure) qui indiquent la liste des participants connectés ou les copropriétaires qui auront levé la main.

L'exemple [suivant v](https://www.linternaute.fr/hightech/guide-high-tech/1413212-comment-faire-facilement-une-capture-d-ecran-sur-pc/)ous démontre comment faire une capture d'écran avec un PC.

L'exemple [suivant v](https://support.apple.com/fr-fr/HT201361)ous démontre comment faire une capture d'écran avec un Mac.

L'exemple [suivant v](https://support.zoom.us/hc/fr/articles/201393719-Rapports-de-webinaire)ous démontre comment télécharger la liste des participants via Zoom (cette option n'est pas disponible avec le compte gratuit).

Si vous recevez des votes par courriel ou par messagerie texte, vous devez également conserver une copie de ces correspondances.

#### **Comment organiser les votes?**

Les votes peuvent être recueillis de plusieurs façons. Si votre copropriété est suffisamment petite et que chaque copropriétaire est facilement identifiable par caméra, vous pouvez procéder à main levée par vidéo.

Une autre façon de procéder est par messagerie texte ou par courriel.

Finalement, sur la plateforme Zoom, vous pouvez faire un vote à main levée (vous devez prendre une capture d'écran des résultats et tout de même faire le calcul des quotes-parts dans [l'outil de](https://fr.rgcq.org/trousse-outils/75/)  [calcul\)](https://fr.rgcq.org/trousse-outils/75/) ou bien utiliser la fonction chat pour cumuler les votes par écrit.

Lorsque vous aurez besoin qu'un copropriétaire propose ou appui une motion, il est utile d'employer la fonctionnalité chat. Vous pouvez aussi récolter les votes dans la fenêtre converser (demander que les copropriétaires écrivent OUI, NON, ABSTENTION) et transcrire les données dans l'outil de calcul qui fera ensuite la compilation du vote.

L'avantage de la fonction chat est que vous pouvez exporter l'historique lorsque votre assemblée sera terminée. Voici comment vous pouvez procéder, [télécharger les résultats des votes sur](https://support.zoom.us/hc/fr/articles/216378603-Cr%C3%A9ation-de-rapports-d-inscription-et-de-sondage-associ%C3%A9s-aux-r%C3%A9unions)  [Zoom](https://support.zoom.us/hc/fr/articles/216378603-Cr%C3%A9ation-de-rapports-d-inscription-et-de-sondage-associ%C3%A9s-aux-r%C3%A9unions) (il s'agit d'une fonctionnalité payante). Pour une option sans frais, vous pouvez utiliser la capture d'écran.

#### **Partager des documents lors de l'assemblée**

Vous devez transmettre l'avis de convocation ainsi que les documents concernés selon les modalités prévues dans votre déclaration de copropriété. En plus, vous devriez ajouter les procédures de connexion que vous aurez préparée pour les copropriétaires ainsi que le lien de connexion et les identifiants et le mot de passe pour accéder à l'assemblée.

Si vous utilisez une méthode qui est uniquement téléphonique, vous devez trouver la manière dont vous pouvez spécifier le document qui concerne la discussion en cours. Ainsi, les copropriétaires pourront suivre les débats. Si vous utilisez une plateforme de vidéoconférence qui vous permet de partager votre écran (par exemple Zoom), nous recommandons au président d'assemblée d'afficher à l'écran le document qui concerne la discussion en cours. [Ce lien](https://support.zoom.us/hc/fr/articles/201362153-Comment-partager-mon-%C3%A9cran-) vous indiquera comment partager votre écran sur la plateforme Zoom.

#### **Assistance technique**

Lors de votre assemblée, il est possible que certains copropriétaires aient besoin d'assistance pour se connecter. Pour éviter les questions les plus fréquentes, nous vous recommandons de faire un guide de procédure pour les copropriétaires et de leur offrir une séance d'essai à distance. Ainsi, lors de cette séance, vous pourrez déjà répondre à la majorité des questions concernant la méthode de connexion et bénéficier d'une économie de temps le soir de l'assemblée. Il est aussi recommandé de tester un vote fictif lors de cette séance de formation afin que les officiers d'assemblées et les copropriétaires puissent se familiariser avec le processus.

Le jour de l'assemblée, il est recommandé de prévoir une personne qui sera disponible pour offrir du soutien technique aux participants. **Avant de procéder à un vote, il serait sage de vérifier auprès de cette personne qu'aucun appel d'aide ne soit en attente ou en cours**. Si une personne a de la difficulté à se connecter lors du vote, demandez-lui de communiquer par la seconde méthode que vous allez proposer (soit par messagerie texte ou par courriel).

#### **Modes de connexion**

Votre plateforme de diffusion doit permettre le contrôle des présences. Ce contrôle peut se faire avec l'envoi d'un lien de connexion qui requiert un identifiant et mot de passe de la part des participants. Avoir une liste des adresses courriels et numéros de téléphone de chaque copropriétaire vous aidera aussi à identifier les participants lors du vote et dans votre registre de présence surtout si ceux-ci participent par téléphone.

Avec la plateforme Zoom, vous pourrez programmer une réunion qui nécessite une connexion avec mot de passe. Cette [vidéo vous en fait une petite démonstration.](https://www.youtube.com/watch?v=nwrY4VLaaHs)

Vous pouvez également consulter le guide en annexe qui concerne la programmation de la plateforme Zoom pour visionner la procédure détaillée.

## **Définir les rôles des officiers d'assemblées et leur offrir de la formation**

Votre guide de procédure des officiers d'assemblée (il y a un modèle pour la plateforme Zoom en annexe) sera idéalement transmis aux officiers d'assemblées un peu avant, ou en même temps, que vous allez transmettre l'avis de convocation aux copropriétaires. Nous vous recommandons de programmer une répétition d'assemblée (en utilisant l'équipement que vous prévoyez utiliser lors de votre assemblée) entre vous avant toute séance de formation avec les copropriétaires. Ceci vous permettra de vous familiariser avec les fonctionnalités et mieux répondre aux questions des copropriétaires.

Ensuite, nous vous recommandons de prévoir une séance de formation avec les copropriétaires. Nous vous recommandons d'aborder ces sujets avec les copropriétaires lors de cette formation :

- Levez la main virtuellement;
- Procédure de vote;
- Écrire un message aux officiers d'assemblée (chat).

#### **Documenter la tenue de votre assemblée**

#### **Enregistrement**

Lorsque vous programmez la réunion, il est possible de sélectionner l'option d'enregistrer la diffusion. Nous vous recommandons de sélectionner cette option et d'en aviser les copropriétaires par l'entremise de leur avis de convocation. Cet enregistrement vous aidera dans la rédaction de votre procès-verbal. L'enregistrement sera uniquement disponible pour le président d'assemblée ou le secrétaire d'assemblée. Il sera détruit lorsque le procès-verbal aura été finalisé et que le délai de contestation sera échu.

Lors de l'assemblée, il est probable que le secrétaire d'assemblée ait à répondre aux appels des copropriétaires éprouvant des problèmes de connexion. C'est pourquoi nous vous recommandons de procéder à un enregistrement de votre assemblée.

N'oubliez pas de prendre des captures d'écran (avec heure et date) lors des points clés de votre assemblée. Vous pourrez ainsi vous y référer lors de la rédaction de votre procès-verbal. Une fois l'assemblée terminée, vous pourrez télécharger la liste des présences et le rapport des Questions et réponses (chat) sur le site web de Zoom (option payante). Le *guide de programmation d'un webinaire à l'aide de la plateforme Zoom* en annexe vous indique la procédure à suivre pour exporter ces données.

#### **Logiciel Zoom**

La programmation d'une assemblée virtuelle que nous vous proposons nécessite un compte [Zoom.](https://zoom.us/pricing) Nous vous recommandons d'opter pour la version payante (forfait Pro à 149.00\$/année/licence) afin de disposer du temps nécessaire pour couvrir l'ensemble du contenu de votre assemblée<sup>1</sup>. Vous n'aurez besoin que d'un seul compte et que d'une licence.

Nous recommandons que la programmation de l'assemblée soit faite par le président d'assemblée. Cette personne devrait idéalement disposer de certaines connaissances de base en informatique.

L'administrateur du compte Zoom (président d'assemblée) dispose de tous les droits et privilèges sur la diffusion de l'assemblée. Il attribue les autorisations nécessaires pour la gestion de l'assemblée et des participants. Il peut démarrer, arrêter ou mettre fin à la réunion, couper le son des participants, désigner les participants comme coanimateurs (officiers d'assemblée) et effectuer d'autres tâches nécessaires au bon fonctionnement de l'assemblée.

**Sur votre compte Zoom, il ne peut y avoir qu'un seul animateur (président d'assemblée). Cependant, il peut y avoir plusieurs coanimateurs (officiers d'assemblée). Il serait préférable que le président d'assemblée et les officiers d'assemblée utilisent un ordinateur de bureau ou un ordinateur portable lors de l'assemblée. Ce guide a été produit avec les fonctionnalités et visuels présents sur un ordinateur. Il n'est pas conçu pour les utilisateurs de tablette ou de téléphone intelligent.**

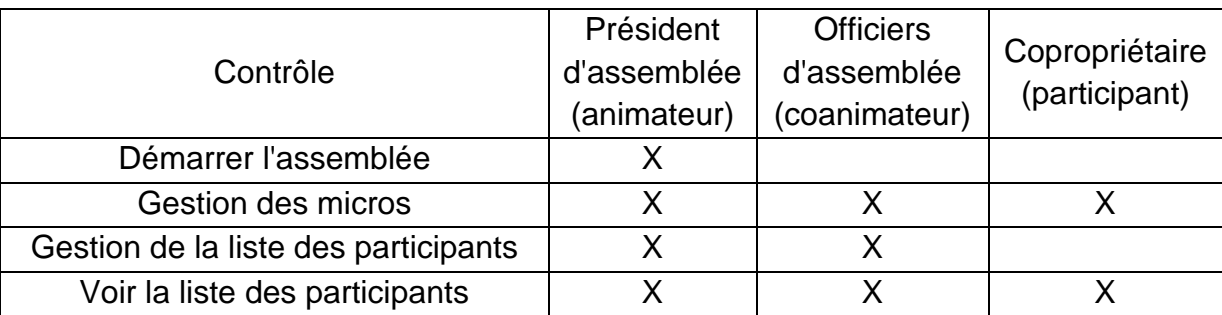

**Ce tableau résume les contrôles à la disposition de chaque intervenant.**

<sup>&</sup>lt;sup>1</sup> La version gratuite vous permet de faire une assemblée de 40 minutes.

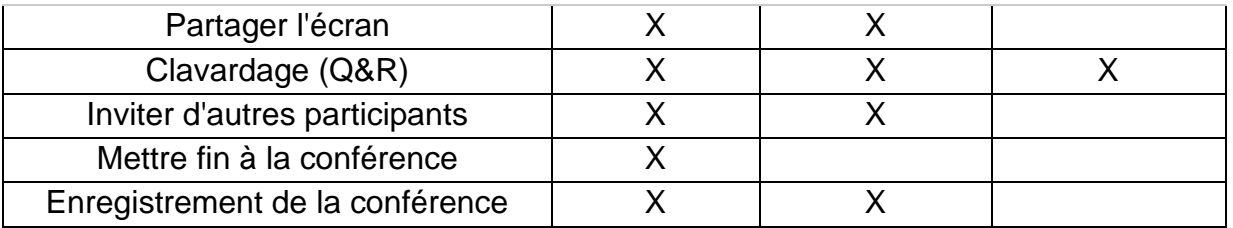

*\*Puisque les officiers d'assemblées et le président d'assemblée ne peuvent lever la main, il est préférable pour ceux-ci de transmettre leurs votes par la seconde méthode de transmission que vous aurez convenus (chat en message privé, courriel, messagerie texte, ou autre).*

## **Annexe : Guide de procédures pour programmer une réunion à l'aide de la plateforme Zoom**

Étape 1 : Vous devez d'abord vous [connecter à votre compte Zoom.](https://zoom.us/signin)

Étape 2 : Sélectionner l'onglet *Réunion* dans le menu de gauche.

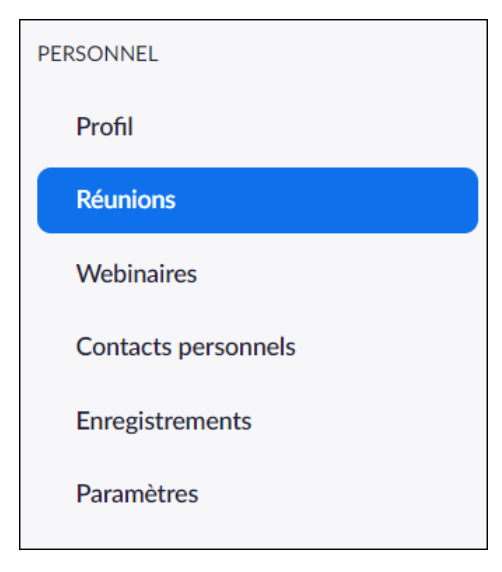

Étape 3: Cliquez sur le bouton *Planifier une réunion.*

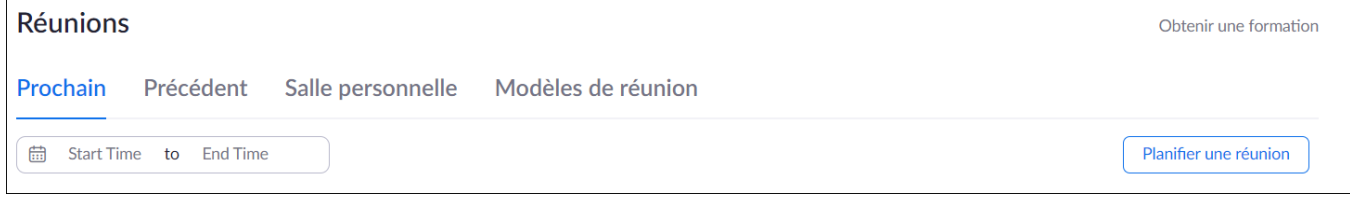

Étape 4 : Déterminer les paramètres de votre réunion. Vous pouvez utiliser les paramètres qui sont présentés dans l'image ci-dessous (inscriptions obligatoires, fuseau horaire Montréal, exiger le code secret, audio les deux, autoriser les participants à se joindre à tout moment, couper le micro des participants à l'entrée, enregistrer automatiquement la réunion). Une fois ceci terminé, cliquer sur *Enregistrer*.

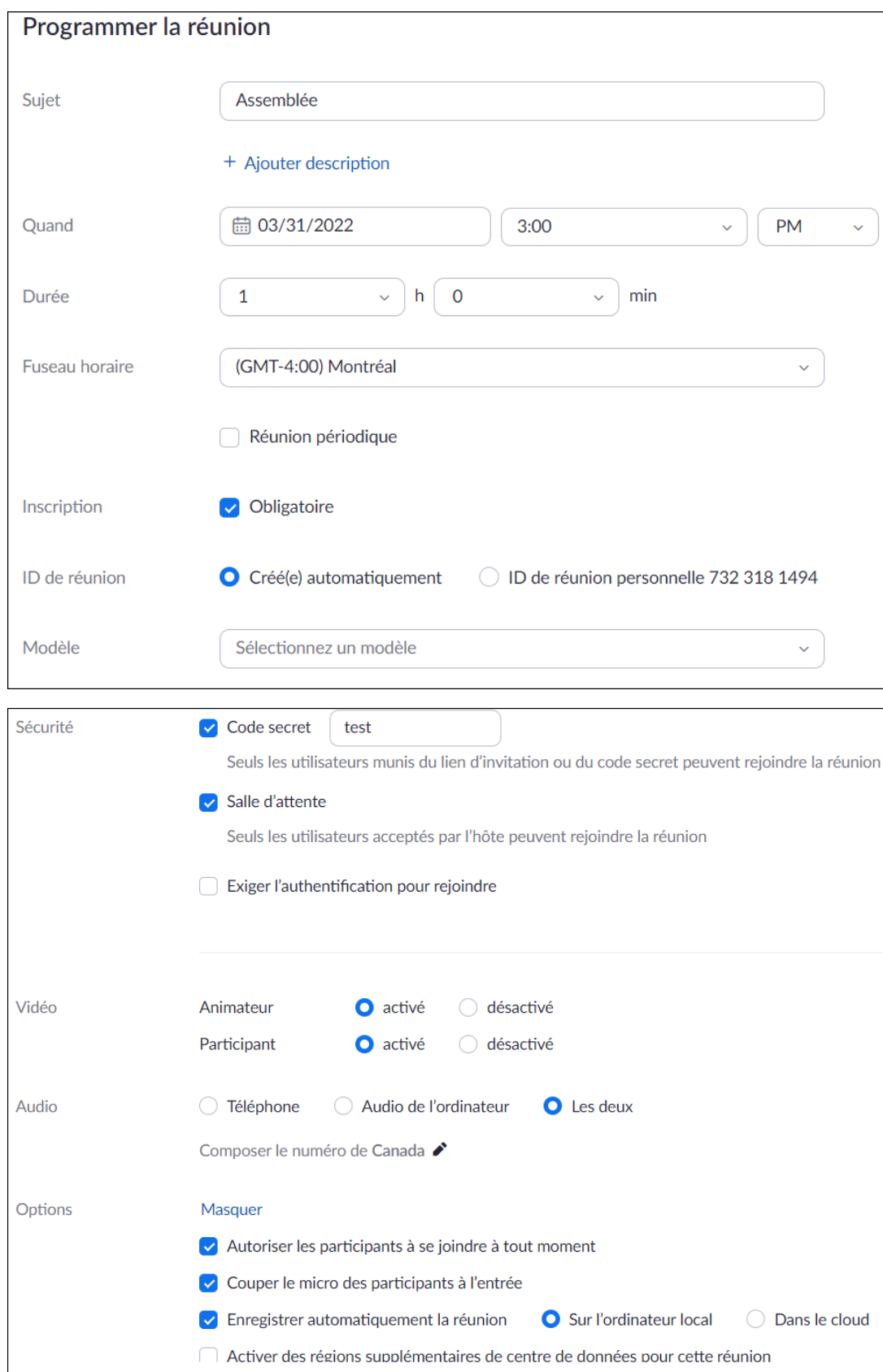

Étape 5 : Vous pouvez ensuite copier le lien URL d'inscription et le transmettre aux copropriétaires dans votre avis de convocation. Vous pouvez aussi cliquer sur *copier l'invitation* et la coller dans un courriel.

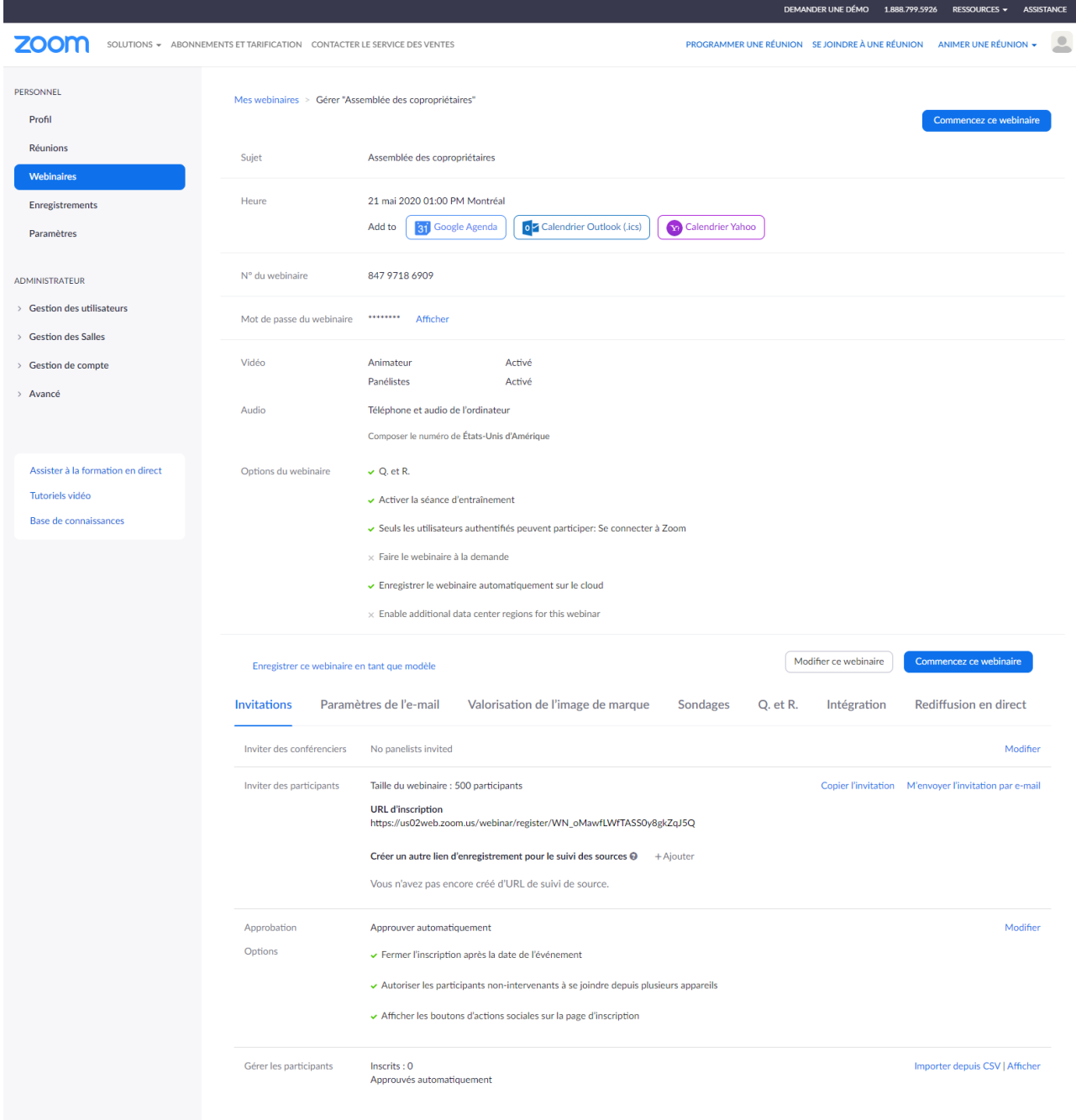

Tout copropriétaire qui aura complété son inscription en cliquant sur le lien de connexion que vous aurez transmis dans votre avis de convocation recevra automatiquement un courriel confirmant qu'ils ont bien été inscrits pour la séance en ligne (sauf si vous désactivez cette option ou que vous avez indiqué que les inscriptions ne sont pas obligatoires).

Étape 6 : Assurez-vous d'avoir bien complété le registre des copropriétaires dans l'outil de [calcul du RGCQ.](https://fr.rgcq.org/trousse-outils/75/) Il vous permettra de comptabilisera le résultat des votes lors de l'assemblée.

La programmation initiale de votre assemblée est maintenant terminée. La prochaine section vous présente les fonctionnalités qui seront disponibles lors de la diffusion de votre assemblée.

## **Préparation avant le webinaire**

- 1) Ouvrez votre ordinateur une heure avant le début de l'assemblée. Ainsi, vous pourrez éviter toute mise à jour ou interruption qui pourraient nuire à votre diffusion. Si vous utilisez un ordinateur portable, assurez-vous qu'il soit branché pour éviter une rupture de courant.
- 2) Fermer les onglets et fenêtres de navigateur qui ne seront pas requis pour l'assemblée.

#### **Au moment de votre assemblée**

1) Le président d'assemblée doit se [connecter au compte Zoom](https://zoom.us/signin) quelques minutes avant l'assemblée, se rendre au menu *Réunion* et cliquer sur le bouton *Démarrer*. Ceci ouvrira une fenêtre qui ressemble à celle-ci.

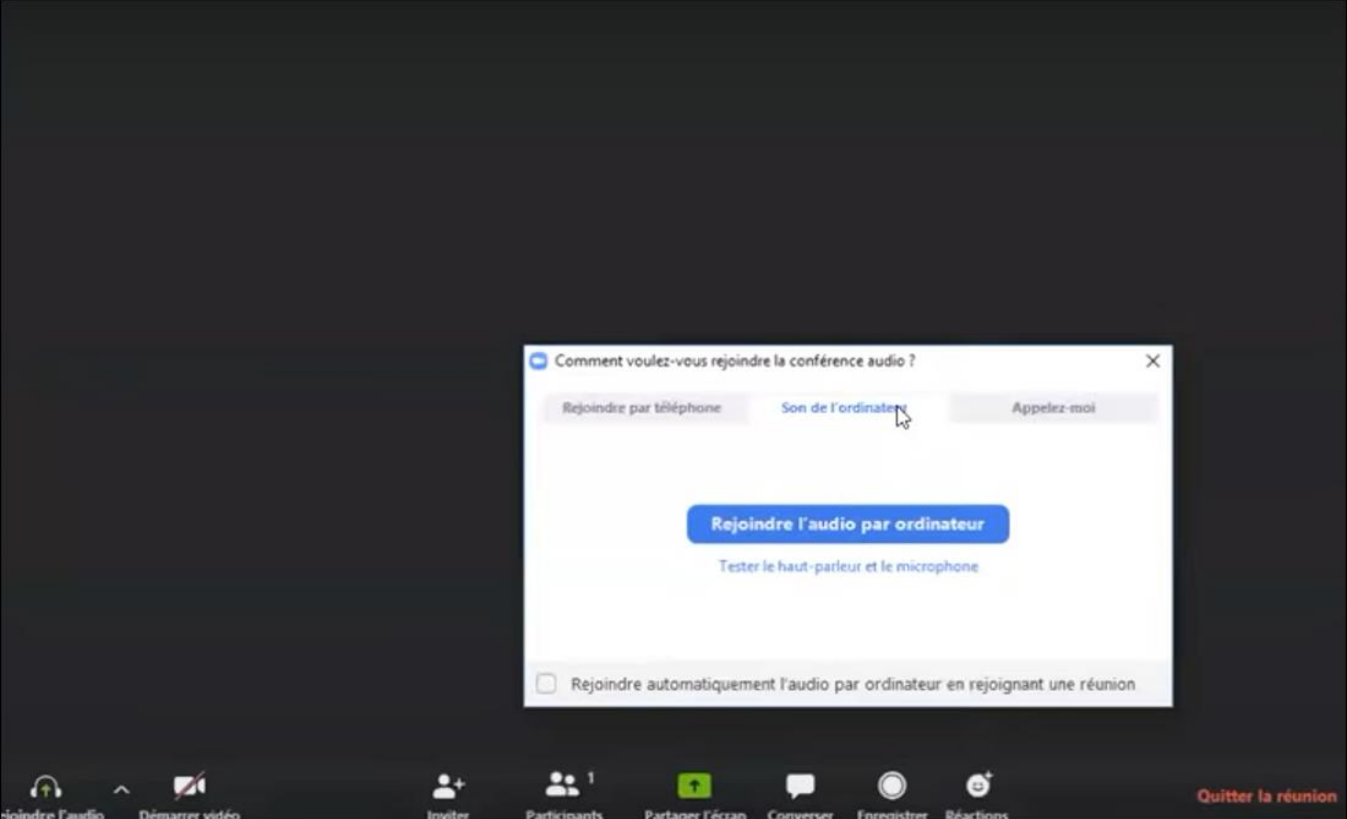

Sur la fenêtre des choix audio, sélectionner l'option *Rejoindre l'audio par ordinateur.* Pour ceci, assurez-vous d'avoir un micro-casque, des écouteurs ou des haut-parleurs de connectés à votre

appareil. Sinon, si vous prévoyez vous connecter par téléphone, appuyez sur *Rejoindre par téléphone*.

2) Assurez-vous que les paramètres audio et vidéo sont bien programmés. Rendez-vous sur la petite flèche à côté du micro et sélectionnez l'option *Tester le haut-parleur et le microphone...*

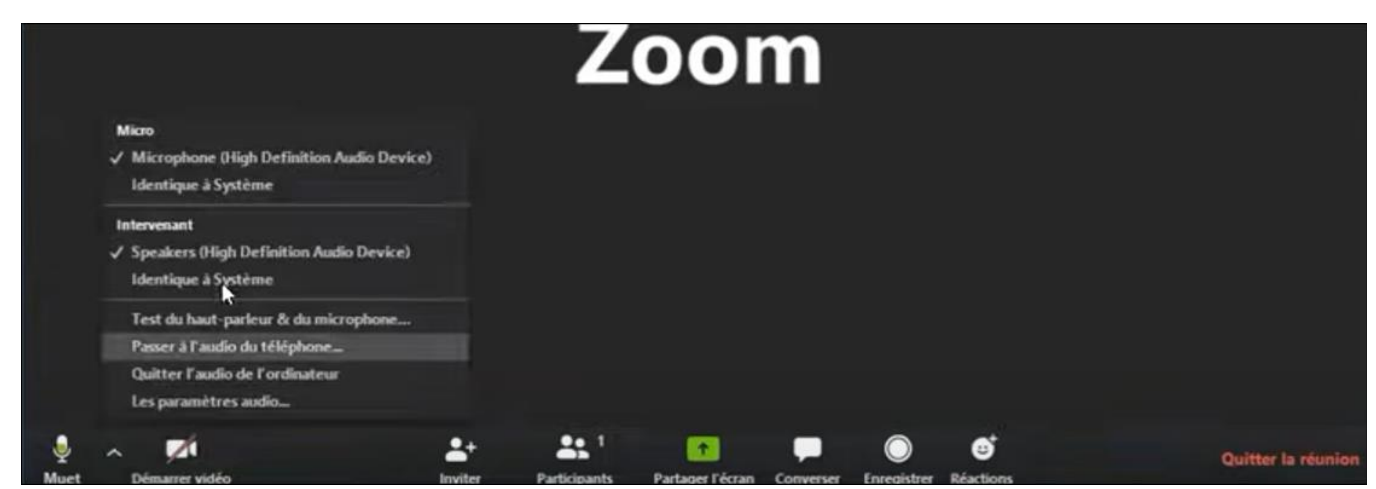

Veuillez suivre les étapes pour vérifier si votre micro et vos haut-parleurs fonctionnent. S'ils ne fonctionnent pas, rendez-vous à nouveau sur la petite flèche à côté du micro et sélectionner *Passer à l'audio du téléphone…*

Veuillez suivre les étapes qui seront affichées à l'écran pour vous connecter par téléphone.

[Ce lien](https://www.youtube.com/watch?v=RgZPZ_qCvZk) vous démontra une vidéo à ce sujet.

## **Description des fonctionnalités**

Pour avoir accès à la liste des participants, cliquez sur le bouton *Participants*. Nous vous recommandons de cliquer sur le bouton *Muet tous* et de débloquer les micros lors des prises de parole. Ceci élimine les bruits ambiants. Vous pouvez aussi décider de supprimer un participant avec ce menu, voir qui aurait levé la main et désigner les officiers d'assemblée comme *coanimateur*. De plus, lorsqu'un participant utilise un nom qui vous empêche d'identifier de qui il s'agit, vous pouvez le renommer.<sup>2</sup>

Pour consulter la rubrique des questions et les motions d'adoption, cliquez sur le bouton *converser*.

L'option *Sondage* ne vous sera pas présentée dans ce guide, car elle ne vous permet pas d'effectuer le calcul selon les quotes-parts ni d'identifier les répondants.

<sup>2</sup> Cliquez sur le bouton participants, naviguez vers le nom du copropriétaire, cliquez sur *More*, cliquez sur *Rename*.

Pour partager le visuel de votre écran, cliquez sur le bouton *Partager l'écran*. Nous recommandons au Président d'assemblée d'afficher l'ordre du jour ou les documents pertinents à la discussion en cours. Vous pouvez mettre fin au partage d'écran à l'aide du même bouton.

Le bouton *Enregistrement* vous permet d'enregistrer votre assemblée. Vous pouvez aussi mettre fin à l'enregistrement ou faire pause.

Finalement, lorsque vous aurez terminé votre assemblée, cliquer sur le bouton *Terminer*. Lorsque le président d'assemblée (animateur) clique sur le bouton *Mettre fin à la réunion pour tous*, cela met fin à la réunion pour l'ensemble des participants. Le président d'assemblée doit donc être connecté pour la totalité de l'assemblée.

**Veuillez noter que lorsque vous aurez appuyé sur** *Mettre fin à la réunion pour tous***, il sera impossible de démarrer l'assemblée à nouveau si la durée initialement prévue (au moment de la programmation du webinaire) est terminée.**

Cette [vidéo de Zoom](https://www.youtube.com/watch?v=S_S1XyQVbwc) vous démontre les fonctionnalités disponibles. Certaines d'entre elles ne sont pas adressées dans ce guide, car nous jugeons qu'elles ne sont pas nécessaires au fonctionnement de votre assemblée.

Pour plus d'informations sur la procédure à suivre pour partager votre écran, cliquez sur [ce lien.](https://www.youtube.com/embed/zg9CfP4zYsI?rel=0&autoplay=1&cc_load_policy=1&hl=fr&cc_lang_pref=fr)

#### **Débuter votre assemblée avec une démonstration de la procédure de vote et d'une question d'essai.**

#### **Comment récupérer l'enregistrement de votre réunion**

Vous devez vous [connecter à votre compte Zoom.](https://zoom.us/signin) Cliquez sur le menu *Enregistrements* et sélectionner le bouton *Partage.* Ensuite, sélectionner l'option d'obtenir le lien de partage *nuagique*. Vous pouvez transmettre ce lien par courriel au secrétaire d'assemblée.

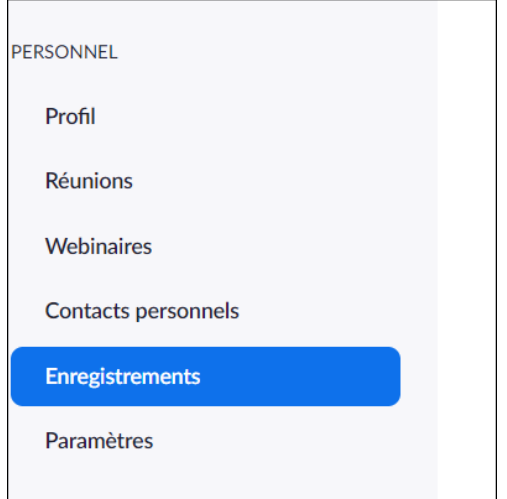

## **Téléchargez les rapports (liste des participants et historiques du chat) (option disponible avec un forfait payant) :**

Vous pouvez télécharger les rapports en suivant ces étapes.

Étape 1 : Vous devez d'abord attendre que l'assemblée soit terminée. Ensuite, il faut vous connecter à votre compte Zoom.

Étape 2 : Cliquez sur le menu *Administrateur – section Rapports*. Sélectionnez l'option *Réunion*.

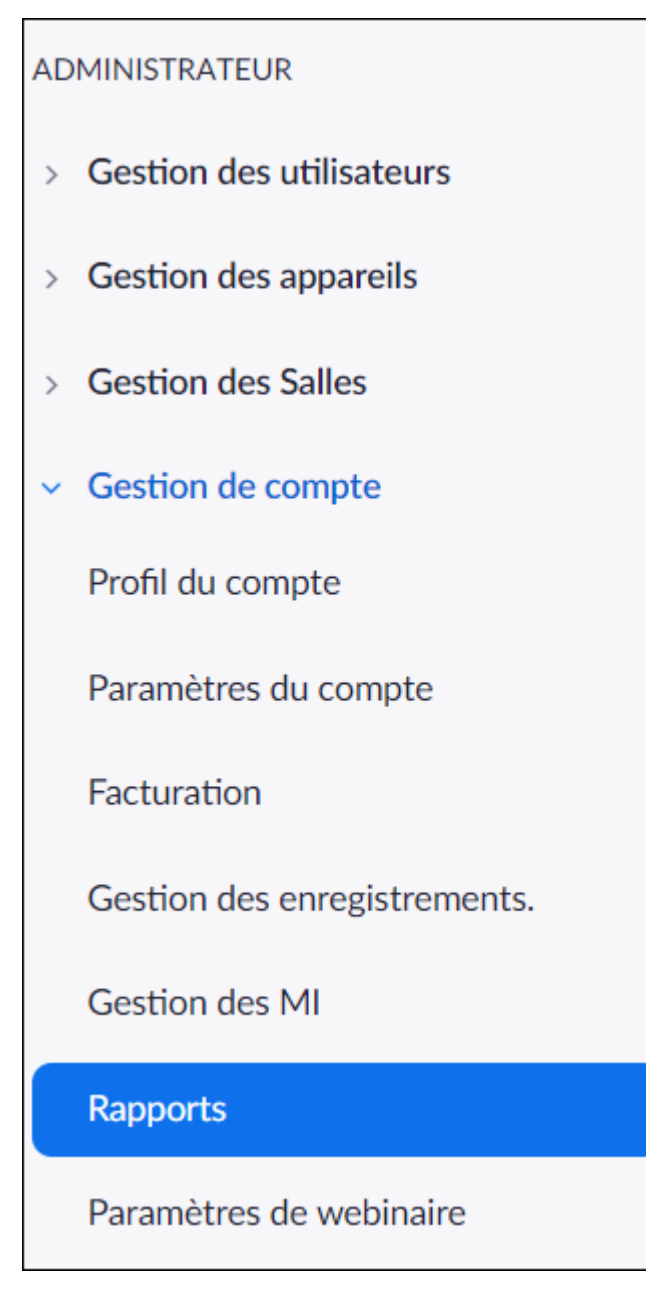

Étape 4 : Sélectionnez le type de rapport que vous souhaitez exporter. Veuillez remplir le formulaire et cliquer sur le bouton *Recherchez.* Vous pouvez normalement récupérer les

documents que vous aurez téléchargés dans votre dossier de *Téléchargements*. Vous pouvez refaire cette procédure pour tous les rapports que vous désirez obtenir.

## **Télécharger l'enregistrement de l'assemblée.**

- Étape 1 : Attendre le courriel qui confirme que l'enregistrement a bien été complété.
- Étape 2 : Connectez-vous à votre compte Zoom.
- Étape 3 : Cliquez sur le menu *Enregistrement*.
- Étape 4 : Cliquez sur le bouton partage. Cette fenêtre devrait apparaître :

#### Partager cet enregistrement dans le nuage

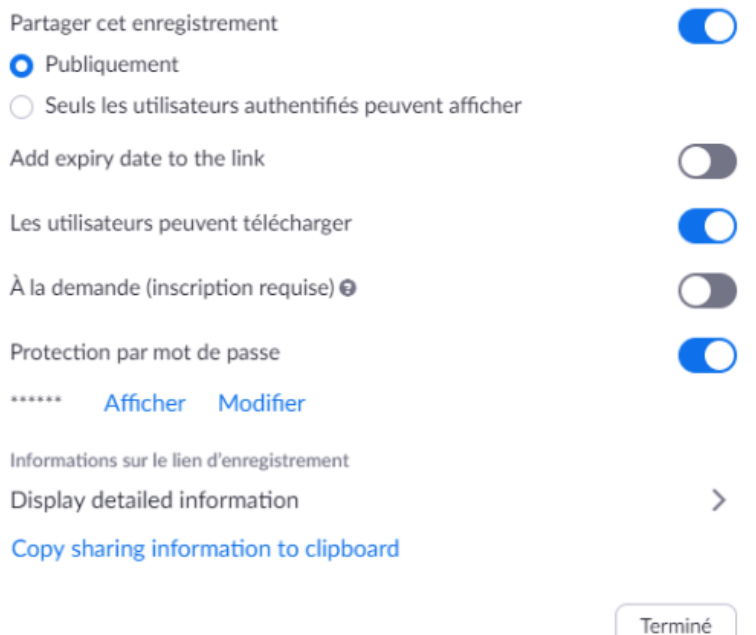

Sélectionnez l'option *Seuls les utilisateurs authentifiés peuvent afficher.*

Conservez la protection par *Mot de passe*. N'oubliez pas de partager le mot de passe avec le secrétaire d'assemblée.

Étape 5 : *Cliquez sur copy information to clipboard.*

Étape 6 : Cliquez sur *Terminer*.

Étape 7 : Ouvrir un courriel et coller le texte. Vous y verrez s'afficher le lien que vous pouvez transmettre par courriel. *N'oubliez pas d'indiquer le mot de passe !*

## **Assistance technique de Zoom**

**[https://support.zoom.us/hc/fr?\\_ga=2.123866824.334169576.1589919461-](https://support.zoom.us/hc/fr?_ga=2.123866824.334169576.1589919461-1844845820.1584563322) [1844845820.1584563322](https://support.zoom.us/hc/fr?_ga=2.123866824.334169576.1589919461-1844845820.1584563322)**

## **Annexe : Guide des officiers d'assemblées**

Les officiers d'assemblées (coanimateurs) exercent un certain contrôle sur le déroulement de l'assemblée. Ils devront gérer l'aspect administratif de l'assemblée tels que la gestion des participants ou la prise de notes. **Seul l'animateur (président d'assemblée) peut convertir un participant en coanimateur. Les coanimateurs ne peuvent pas démarrer une réunion via Zoom**.

## **Prérequis technique**

Il est recommandé d'avoir une connexion Internet haute vitesse (idéalement filaire) dans un lieu privé. Ainsi, vous diminuez les risques d'interruptions lors de l' assemblée. Si vous utilisez une caméra, un micro-casque, ou des haut-parleurs, assurez-vous que ceux-ci soient correctement branchés et fonctionnels. Il sera possible de faire des tests audios lors de l'assemblée sur Zoom.

Pour assister à l'assemblée, vous devez télécharger l'application Zoom ou permettre à l'application d'ouvrir sur votre ordinateur. Il est recommandé d'installer et de tester l'application avant l'assemblée.

Vous pouvez télécharger l'application Zoom à cette adresse : https://zoom.us/download<sup>3</sup>

#### **Préparation avant le webinaire**

- 1) Ouvrez votre ordinateur une heure avant le début de l'assemblée. Ainsi, vous pourrez éviter toute mise à jour qui pourrait nuire à la tenue de votre assemblée. Si vous utilisez un ordinateur portable, assurez-vous qu'il soit branché pour éviter une rupture de courant.
- 2) Fermer les onglets et fenêtres de navigateur qui ne seront pas requis lors de l'assemblée.
- 3) Sur la fenêtre des choix audios, sélectionner l'option *Rejoindre l'audio par ordinateur.*  Pour ceci, assurez-vous d'avoir un micro-casque, des écouteurs ou des haut-parleurs de connectés à votre appareil. Sinon, si vous prévoyez vous connecter par téléphone, appuyez sur *Rejoindre par téléphone*.
- 4) Assurez-vous que les paramètres audio et vidéo sont bien programmés. Rendez-vous sur la petite flèche à côté du micro et sélectionnez l'option *Tester le haut-parleur et le microphone...*

<sup>3</sup> Vous devez utiliser un navigateur web qui ne bloque pas les fenêtres contextuelles (Pop-up). Sinon, vous ne pourrez pas avoir accès au webinaire. C'est la source d'erreur de connexion la plus fréquente. [Voici la procédure pour permettre les fenêtres contextuelles sur le](https://support.google.com/chrome/answer/95472?co=GENIE.Platform%3DDesktop&hl=fr) navigateur Chrome. [Voici la procédure pour permettre les fenêtres contextuelles sur le navigateur Safari.](https://support.apple.com/fr-ca/guide/safari/ibrwe2159f50/mac) [Voici la procédure pour permettre les fenêtres contextuelles sur le navigateur Firefox.](https://support.mozilla.org/fr/kb/parametres-exceptions-depannage-blocage-popup) [Voici la procédure pour activer ou désactiver les fenêtres contextuelles sur le navigateur Microsoft Edge.](https://support.microsoft.com/fr-ca/help/4026392/microsoft-edge-block-pop-ups)

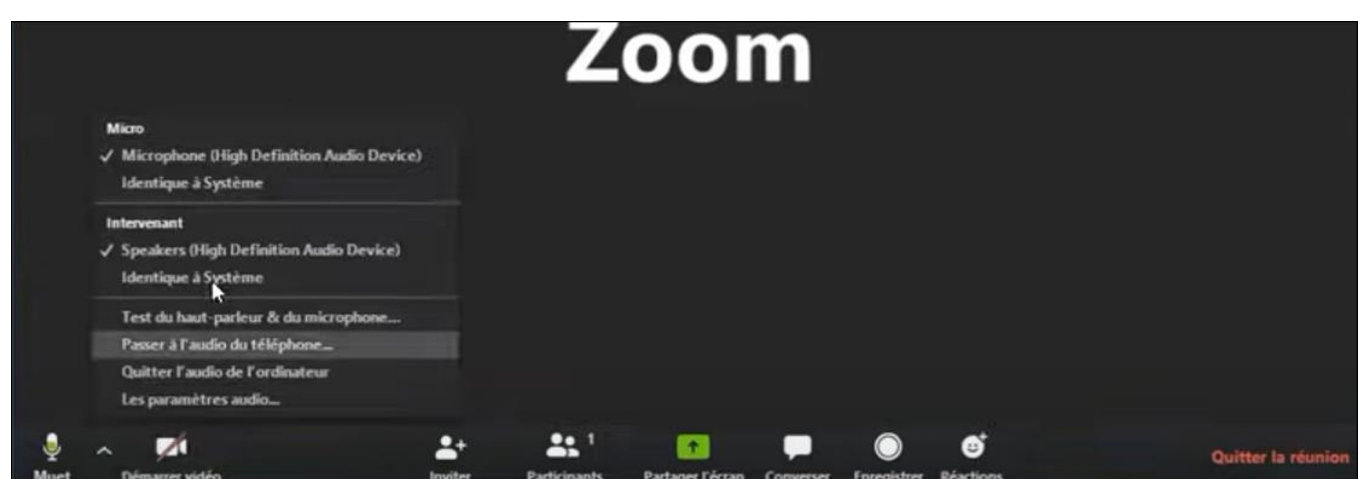

Veuillez suivre les étapes pour vérifier si votre micro et vos haut-parleurs fonctionnent. S'ils ne fonctionnent pas, rendez-vous à nouveau sur la petite flèche à côté du micro et sélectionner *Passer à l'audio du téléphone…*

Veuillez suivre les étapes qui seront affichées à l'écran pour vous connecter par téléphone.

[Ce lien](https://www.youtube.com/watch?v=RgZPZ_qCvZk) vous démontra une vidéo à ce sujet.

5) Lors de votre assemblée de répétition, il est recommandé de faire l'essai de la fonction de messagerie chat. Familiarisez-vous avec la procédure pour converser avec l'ensemble des copropriétaires ou avec qu'un seul participant.

## **Description des fonctionnalités**

Pour avoir accès à la liste des participants, cliquez sur le bouton *Participants*. Nous vous recommandons de cliquer sur le bouton *Muet tous* et de débloquer les micros lors des prises de parole. Ceci élimine les bruits ambiants. Vous pouvez aussi décider de supprimer un participant avec ce menu, voir qui aurait levé la main et désigner les officiers d'assemblée comme *coanimateur*. De plus, lorsqu'un participant utilise un nom qui vous empêche d'identifier de qui il s'agit, vous pouvez le renommer.<sup>4</sup>

Pour consulter la rubrique des questions et les motions d'adoption, cliquez sur le bouton *converser*.

L'option *Sondage* ne vous sera pas présentée dans ce guide, car elle ne vous permet pas d'effectuer le calcul selon les quotes-parts ni d'identifier les répondants.

Pour partager le visuel de votre écran, cliquez sur le bouton *Partager l'écran*. Nous recommandons au Président d'assemblée d'afficher l'ordre du jour ou les documents pertinents à la discussion en cours. Vous pouvez mettre fin au partage d'écran à l'aide du même bouton.

<sup>4</sup> Cliquez sur le bouton participants, naviguez vers le nom du copropriétaire, cliquez sur *More*, cliquez sur *Rename*.

Le bouton *Enregistrement* vous permet d'enregistrer votre assemblée. Vous pouvez aussi mettre fin à l'enregistrement ou faire pause.

Finalement, lorsque vous aurez terminé votre assemblée, cliquer sur le bouton *Terminer*. Lorsque le président d'assemblée (animateur) clique sur le bouton *Mettre fin à la réunion pour tous*, cela met fin à la réunion pour l'ensemble des participants. Le président d'assemblée doit donc être connecté pour la totalité de l'assemblée.

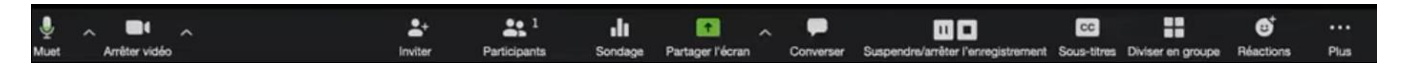

**Veuillez noter que lorsque vous aurez appuyé sur** *Mettre fin à la réunion pour tous***, il sera impossible de démarrer l'assemblée à nouveau si la durée initialement prévue (au moment de la programmation du webinaire) est terminée.**

Cette [vidéo de Zoom](https://www.youtube.com/watch?v=S_S1XyQVbwc) vous démontre les fonctionnalités disponibles. Certaines d'entre elles ne sont pas adressées dans ce guide, car nous jugeons qu'elles ne sont pas nécessaires au fonctionnement de votre assemblée.

Pour plus d'informations sur la procédure à suivre pour partager votre écran, cliquez sur [ce lien.](https://www.youtube.com/embed/zg9CfP4zYsI?rel=0&autoplay=1&cc_load_policy=1&hl=fr&cc_lang_pref=fr)

#### **Assistance technique de Zoom**

**[https://support.zoom.us/hc/fr?\\_ga=2.123866824.334169576.1589919461-](https://support.zoom.us/hc/fr?_ga=2.123866824.334169576.1589919461-1844845820.1584563322) [1844845820.1584563322](https://support.zoom.us/hc/fr?_ga=2.123866824.334169576.1589919461-1844845820.1584563322)**

## **Annexe : Guide des copropriétaires**

#### **Prérequis technique**

Il est recommandé d'avoir une connexion Internet haute vitesse (idéalement filaire) dans un lieu privé. Ainsi, vous diminuez les risques d'interruptions lors de l'assemblée. Si vous utilisez une caméra, un micro-casque, ou des haut-parleurs, assurez-vous que ceux-ci soient correctement branchés et fonctionnels. Il sera aussi possible de faire des tests audios durant l'assemblée.

#### **Télécharger la plateforme Zoom**

Pour accéder à la diffusion de l'assemblée, il est recommandé de télécharger l'application Zoom. **Il est possible que les officiers d'assemblée demandent aux participants de s'inscrire sur Zoom avant la tenue de l'assemblée.** Si vous souhaitez qu'un représentant assiste à votre place, veuillez transmettre votre procuration à l'adresse indiquée dans le formulaire de procuration.

Vous pouvez également déposer votre procuration papier dans la boîte postale du syndicat. Votre représentant pourra se connecter à l'assemblée avec votre identifiant et votre mot de passe.

Si vous utilisez un ordinateur PC (Windows) ou Mac (Apple), vous pouvez télécharger l'application Zoom à cette adresse : https://zoom.us/download<sup>5</sup>

Si vous utilisez un téléphone ou une tablette opérant sous Android, une application est disponible sur « Google Play store ». Une fois dans « Google Play store », cherchez « Zoom cloud meetings » puis installez l'application sur votre appareil.

https://play.google.com/store/apps/details?id=us.zoom.videomeetings

Si vous utilisez un iPhone ou iPad (iOS), une application est disponible sur « App store ». Une fois dans « App store », cherchez « Zoom cloud meetings » puis installez l'application sur votre appareil.

#### <https://itunes.apple.com/us/app/id546505307>

#### **Préparation**

1) Vous pourriez avoir reçu par courriel et sur votre avis de convocation un lien pour vous inscrire à l'assemblée. **Cette étape doit être faite le plus rapidement possible.** Elle vous permet de recevoir votre mot de passe de connexion pour l'assemblée.

<sup>5</sup> Vous devez utiliser un navigateur web qui ne bloque pas les fenêtres contextuelles (Pop-up). Sinon, vous ne pourrez pas avoir accès au webinaire. C'est la source d'erreur de connexion la plus fréquente. [Voici la procédure pour permettre les fenêtres contextuelles sur le](https://support.google.com/chrome/answer/95472?co=GENIE.Platform%3DDesktop&hl=fr) navigateur Chrome.

[Voici la procédure pour permettre les fenêtres contextuelles sur le navigateur Safari.](https://support.apple.com/fr-ca/guide/safari/ibrwe2159f50/mac)

[Voici la procédure pour permettre les fenêtres contextuelles sur le navigateur Firefox.](https://support.mozilla.org/fr/kb/parametres-exceptions-depannage-blocage-popup)

[Voici la procédure pour activer ou désactiver les fenêtres contextuelles sur le navigateur Microsoft Edge.](https://support.microsoft.com/fr-ca/help/4026392/microsoft-edge-block-pop-ups)

- 2) Ouvrez votre appareil une heure avant le début de l'assemblée. Ainsi, vous pourrez éviter toute mise à jour ou interruption qui pourrait nuire à votre connexion. Assurez-vous qu'il soit branché pour éviter que vous ne manquiez de batterie.
- 3) Fermer les onglets et fenêtres de navigateur qui ne seront pas requis lors de l'assemblée.
- 4) Quelques minutes avant l'assemblée, vous pouvez vous connecter via le lien qui vous a été transmis par courriel. L'assemblée débutera à l'heure convenue. **Veuillez noter que les participants n'ont pas accès à la liste des participants ni aux résultats de vote de chaque copropriétaire. Seul le résultat final du vote vous sera transmis.**
- 5) Avant le début du webinaire, vous avez l'option de tester vos haut-parleurs et micros. Cliquez sur *Tester le haut-parleur et le microphone...*
- 6) Une fois l'assemblée commencée, vous pouvez aussi faire ces ajustements. Rendezvous sur la petite flèche à côté du micro et sélectionnez l'option *Tester le haut-parleur et le microphone...* Veuillez suivre les étapes pour vérifier si votre micro et vos haut-parleurs fonctionnent. S'ils ne fonctionnent pas, rendez-vous à nouveau sur la petite flèche à côté du micro et sélectionner *Passer à l'audio du téléphone…*

Veuillez suivre les étapes qui seront affichées à l'écran pour vous connecter par téléphone et communiquer avec la personne désignée à l'assistance technique de votre assemblée pour éviter le tenu d'un vote durant que vous effectuez cette manipulation.

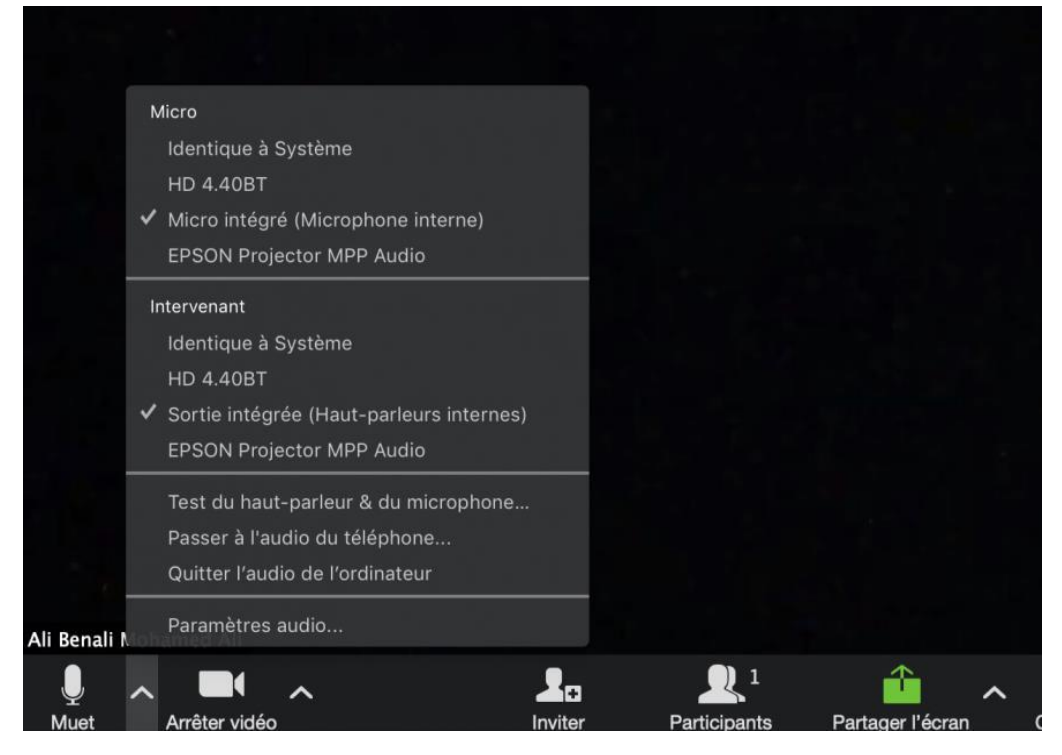

[Ce lien](https://www.youtube.com/watch?v=RgZPZ_qCvZk) vous démontra une vidéo à ce sujet.

#### **Procédure pour poser une question**

Vous pouvez converser avec le président d'assemblée et les officiers d'assemblées à l'aide du bouton Converser. C'est aussi ainsi que vous pourrez voir qui a proposé ou secondé une motion.

Pour demander un droit de parole, appuyez sur le bouton *Lever la main* (Raise hand).

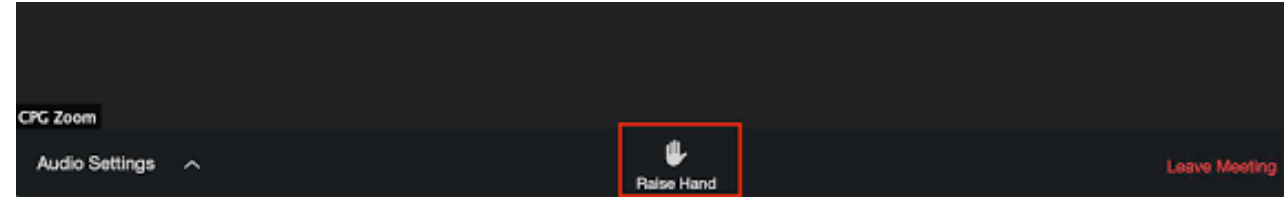

Pour baisser votre main, recliquez sur l'icône de main levée.

#### **Procédure pour voter**

Le président d'assemblée vous avisera des modalités du vote. Celles-ci sont également mentionnées dans l'avis de convocation.

Une démonstration de la procédure de vote aura lieu au début de l'assemblée à l'aide d'une question d'essai.

Pour obtenir de l'assistance technique de la part de l'un des officiers d'assemblée, veuillez suivre la procédure suivante :

(inscrire la procédure et les coordonnées de la personne ici).

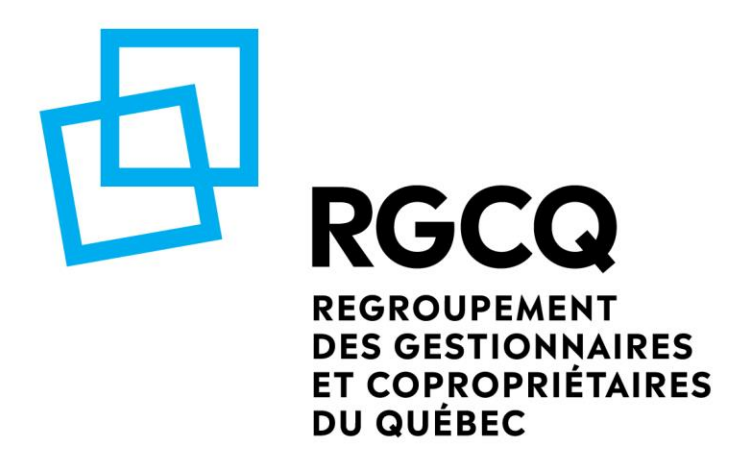

**Virtual General Meeting of the Co-owners**

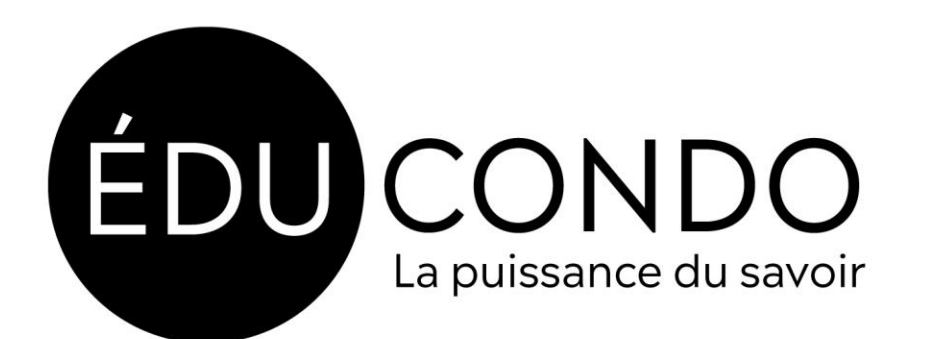

## **Foreword**

This guide will introduce you to some technological manipulations with the Zoom software. To have a better experience, we recommend that you select Meeting officers who are familiar with Microsoft Excel. The method being presented includes data entry (especially for calculating voting results) in Microsoft Excel. We recommend using this approach if your co-ownership has fewer than twenty co-owners. If you have a greater number of co-owners, several virtual meeting platforms or software are available to help you manage meetings with a large volume.

## **Considerations**

[Bill 103](http://www2.publicationsduquebec.gouv.qc.ca/dynamicSearch/telecharge.php?type=5&file=2021C35F.PDF) allows syndicates of co-ownership to host General Meetings by technological means. Before holding your meeting virtually, we recommend that you consider the following:

-what type of equipment is available (wired internet connection, high speed internet, highperformance computer, camera, headset ...),

-a procedure in case of equipment failure (generalised failure or one that impacts a single co-owner),

-a procedure in case of technical difficulties during the broadcast (in case of an emergency, who else could access the platform and launch the meeting),

-you must manage the voting rights versus attendance rights (if a co-owner loses their voting right, they can still be present, but their vote must not be included in the results),

-determine the modalities of the vote. Make a resolution at the beginning of the meeting on the way(s) to proceed with votes throughout the meeting. For secret ballots, allow a voting option where verifications can be made later. This procedure must also respect the secret nature of the vote,

-determine the modalities for a secret vote,

-determine if you want to use a free web service. If so, what are the limitations of this service? For instance, Zoom's free account allows for 40-minute meetings with a maximum of one hundred participants. It does not allow for the export of data reports (i.e., list of participants, voting results, chat history, etc.),

-determine if you wish to allocate a speaking time per question,

-determine the procedure if there is a lack of quorum,

-determine who and how a person can offer technical assistance to co-owners who have difficulty connecting, or who do not have a stable internet connection.

When you have the answer to these questions, you can begin the preparation process. That is, you must consider the method by which you will transmit to the co-owners, sufficiently in advance, the procedure for connecting to the meeting. You must also include:

- any minimum technological requirements,
- the procedure in case of connection issues,

• mention the information about the connection method in the power of attorney form.

Finally, do not forget that your Notice of meeting must specify the electronic voting procedure and provide any instructions relating to the ability of asking questions during the meeting.

## **Preparation**

## **Attendance register (list of participants)**

Since the meeting will take place remotely, you must find a way to keep track of attendance and ensure quorum. For this, we recommend that you use **[our calculation tool for virtual](https://en.rgcq.org/trousse-outils/75/)  [condominium meetings](https://en.rgcq.org/trousse-outils/75/)**. We recommend that you complete the information relating to the coowners, fractions, and the number of votes prior to the meeting. This will save you a considerable amount of time. We also recommend that you fill in the email column and/or phone number especially for co-owners connected by phone. In the event where a co-owner must send an email or text message to the secretary of the meeting (for example, a co-owner is connected by telephone and there is a secret vote), the meeting officer will be able to count the votes more efficiently.

To ensure the authenticity of the results that will be displayed in your calculation tool, we recommend that you download the list of participants or take screenshots (with the date and time) that indicate the list of connected people who have raised their hand.

The [following](https://www.youtube.com/watch?v=jTTcGIzeJwA) example shows you how to take a screenshot with a PC.

The [following](https://www.youtube.com/watch?v=pHDDfng5yC8) example shows you how to take a screenshot with a Mac.

The [following](https://support.zoom.us/hc/en-us/articles/201393719-Rapports-de-webinaire) example shows you how to download the participant list via Zoom (this option is not available with the free account).

If you receive votes by email or text message, you must also keep a copy in your records.

## **How to organize the votes?**

Votes can be organised in several ways. If your condominium is small enough and each coowner is easily identifiable by camera, you can proceed to a freehand vote by video.

Another way to vote is via text messaging or email.

Finally, on the Zoom platform, you can raise your hand which adds a symbol next to the participant's name in the list of participants. Don't forget to take a screenshot of the results and calculate the number of votes in [the RGCQ's calculation tool.](https://fr.rgcq.org/trousse-outils/75/) You can also use Zoom's chatting tool to accumulate the votes in writing. However, do not forget that you must record the results according to the number of votes.

When you need a co-owner to propose or support a motion, it is useful to use the chat feature. You can also collect the votes in the chat window (ask that the co-owners write YES, NO, ABSTENTION) and transcribe the data in the Excel calculation tool which will then compile the results.

The advantage of the chat function is that you can export the history when your meeting is over. Here's how you can do it, [download the results of the votes on Zoom](https://support.zoom.us/hc/en-us/articles/201393719-Rapports-de-webinaire) (this is a paid feature). With a no-cost option, you can use a screenshot.

## **Share documents at the meeting**

You must send the Notice of meeting and any supporting documents in the format and delay mentioned in your declaration of co-ownership. You should also add the login procedures that you have prepared for the co-owners as well as the login link, username, and password to access the meeting (if needed).

If you are using a method that is only by telephone, you must establish a methodology for referencing documents that relate to the topic of discussion. This way, the co-owners will be able to follow the debates. If you use a video conferencing platform that allows you to share your screen (e.g., Zoom), we recommend that the President of the meeting broadcast the documents that relate to the discussion taking place. [This link](https://support.zoom.us/hc/en-us/articles/201362153-Comment-partager-mon-%C3%A9cran-) will tell you how to share your screen on Zoom.

#### **Technical assistance**

During your meeting, some co-owners may require assistance. To avoid the most frequently asked questions, we recommend that you make a procedure guide for co-owners and offer them a mock session. Thus, you will be able to address most questions regarding the platform and save time for the Meeting. It is also recommended to test a mock voting platform during this session so that Meeting officers and co-owners alike will be familiarized with the process.

On the day of the meeting, you could make plans to have a person readily available to offer technical assistance. **Before proceeding with a vote, check with this person that no call for help is pending or in progress**. If someone has trouble logging in during the votes, ask them to communicate by the second method you will have available (either by text message or email).

## **Connection modes**

Your broadcasting platform must allow you to control attendance. One way to proceed is by sending a connection link that requires a username and password from the participants. Having a list of the email addresses and phone numbers of each co-owner readily available will also help identify the participants during the vote and in your attendance register, especially if they attend by phone.

With the Zoom platform, you will be able to schedule a meeting that requires a login and password. [This video gives you a small demonstration.](https://support.zoom.us/hc/en-us/articles/360033559832-Meeting-and-Webinar-Passwords-) This is step is optional. You could only decide to share the link to the meeting, but please not that it will be more difficult to track the participants if they do not require a password to log in.

## **Define the roles of the Meeting officers and provide them with training**

Keep in mind that the Meeting officers' procedure guide (there is a template for the Zoom platform in appendix) is ideally sent to the Meeting officers a little prior to, or at the same time, as the Notice of meeting is being sent to the co-owners. We recommend that you schedule a rehearsal of your meeting (using the equipment you plan to use during your meeting) amongst Officers before any training session is organised with the co-owners. This will allow the Officers to familiarize themselves with the features and better respond the questions of the co-owners during the mock session.

Then, we recommend that you schedule a training session with the co-owners. We recommend that you discuss these topics with the co-owners during this session:

- 1. Raising your hand remotely.
- 2. Voting procedures.
- 3. Writing a message to the meeting officers (chat).

#### **Document the meeting**

#### **Recording**

When you schedule the meeting, you can select the option to record the broadcast automatically. We recommend that you select this option and notify the co-owners of this in the Notice of meeting. This recording will help you in the drafting of your minutes. The recording will only be available to the President of the meeting or the Secretary of the meeting. It will be destroyed when the minutes have been finalized and the dispute period has expired.

During the meeting, it is likely that the Secretary will have to answer calls from co-owners experiencing difficulties. That is why we recommend that you make a recording.

Do not forget to take screenshots (with time and date) at key points during your meeting. You will be able to refer to them when writing your minutes. Once the meeting is over, you will be able to download the list of participants and the chat report on Zoom's website. The *guide to scheduling a meeting using the Zoom platform* in appendix shows you how to export this data (paid option only).

#### **Zoom Software**

The programming method we refer to in this guide requires a [Zoom account.](https://zoom.us/pricing) If you go with Zoom, we recommend that you opt for the paid version (Pro package at \$149.90/year/licence) to have the time to cover the duration of your meeting. You will only need one licence for the syndicate.<sup>1</sup>

We recommend that the scheduling of the meeting be done by the host (normally the President of the meeting). This person should ideally have basic computer skills.

The administrator of the Zoom account (i.e., President of the meeting) has all rights and privileges over the broadcast of the meeting. They assign the necessary authorizations for the management of the meeting (co-hosts) and can manage the participants. They can start, stop,

<sup>1</sup> The free version allows you to do a 40-minute meeting which is sufficient in some cases.

and end the meeting, mute participants, designate participants as co-hosts (assembly officers) and perform other necessary tasks required during the meeting (i.e., screen share).

**On your Zoom account, there can only be one host (President of the meeting). On the other hand, there may be several co-hosts (Meeting officers). It is recommended that the President of the meeting and each Meeting officer use a desktop computer or laptop during the meeting. This guide was produced with the features and visuals present on a computer. It was not designed for tablet or smartphone users.**

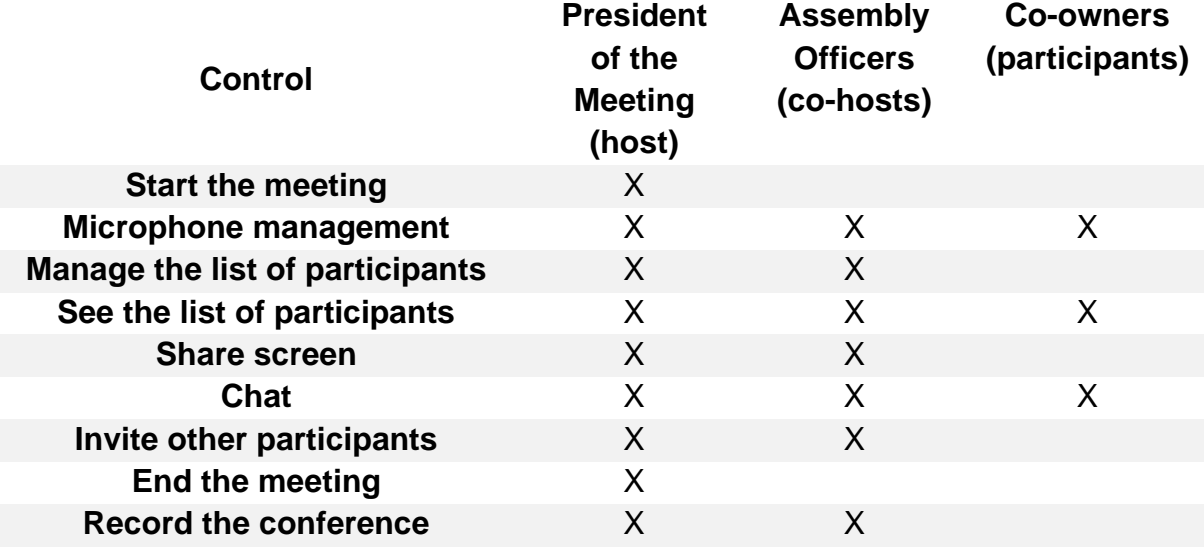

**This table summarizes the controls available to each party.**

*\*Since the Officers and the President of the meeting cannot raise their hands, it is preferable for them to transmit their votes by the second method of vote that you have agreed upon (chat in private message, email, text messaging, or other).*

# **Appendix: Guide to scheduling a meeting using Zoom**

Step 1: You must first [log in to your Zoom account.](https://zoom.us/signin)

Step 2: Select the *Meetings* tab from the left menu.

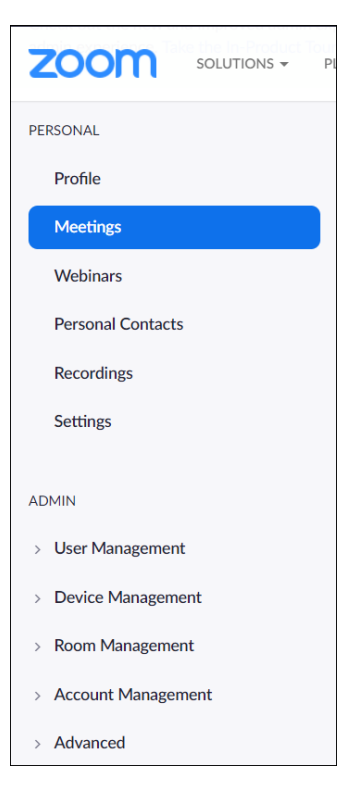

Step 3: Click the *Schedule Meeting* button.

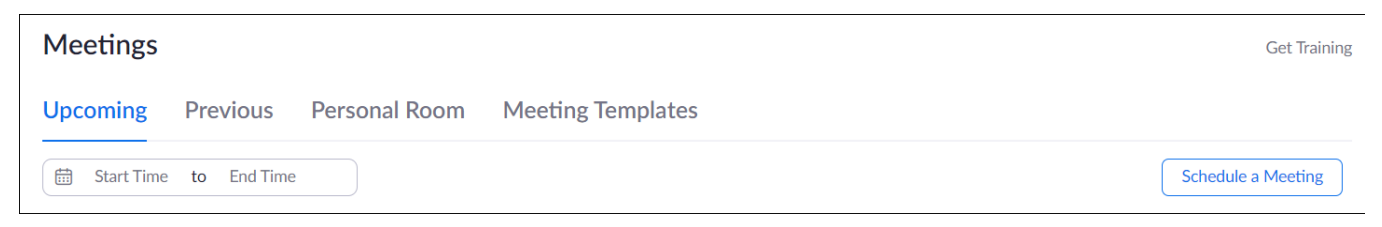

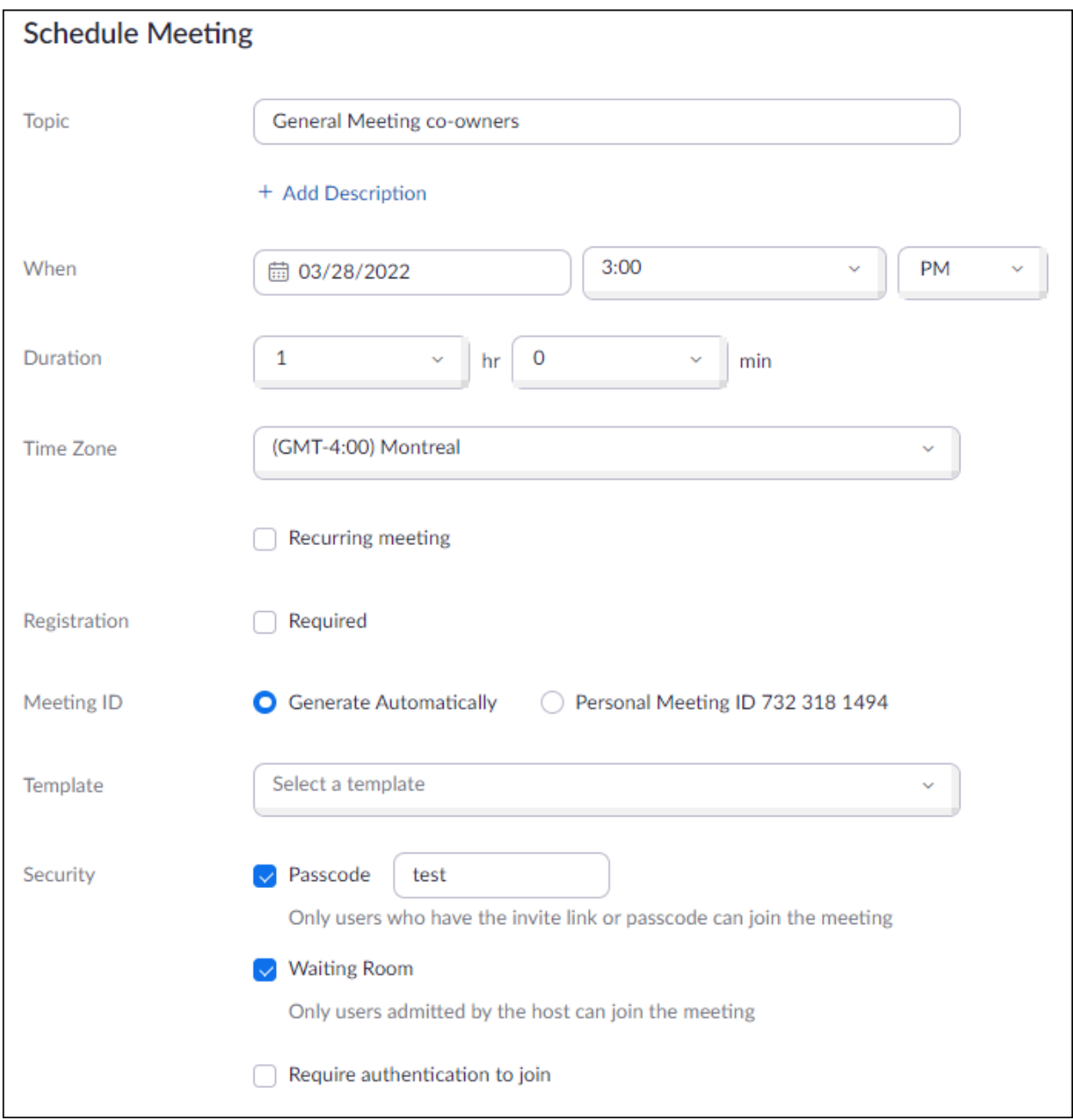

Step 4: Determine your meeting's settings. You can use the settings that are presented in the image below (registration required, Montreal time zone, require a password, audio - both, chat, enable training session, only authenticated users can participate and automatically record the meeting in the cloud). Once this is done, click *Schedule*.

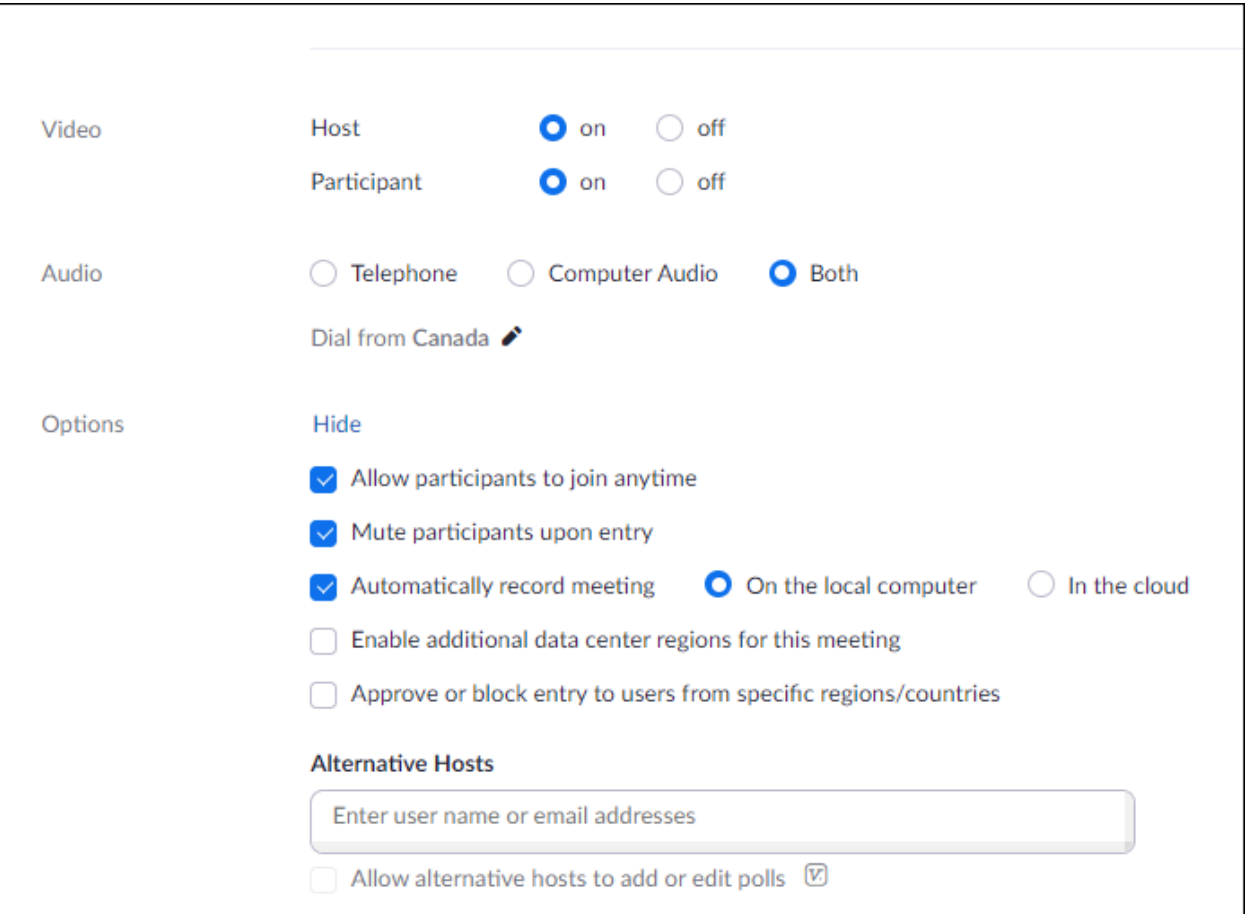

*Tip: Make sure you have completed the register of co-owners in the Microsoft Excel [RGCQ's](https://en.rgcq.org/trousse-outils/75/)  [calculation tool.](https://en.rgcq.org/trousse-outils/75/) It will facilitate the voting process.*

Your meeting's initial programming is now complete. The next section introduces you to the features that will be available when your meeting is being broadcasted.

## **Preparing for the meeting**

- 1) Open your computer one hour prior to the start of the meeting. You will be able to avoid any updates or interruptions that could impact the meeting's delivery. If you are using a laptop, make sure it is plugged to avoid a power outage.
- 2) Close browser tabs and windows that will not be required during the meeting.

## **At the time of your meeting**

1) The President of the meeting must [log in to their Zoom account](https://zoom.us/signin) a few minutes prior to the meeting, go to the *Meetings* menu and click the *Start* this meeting button. This will open a window that looks like this one.

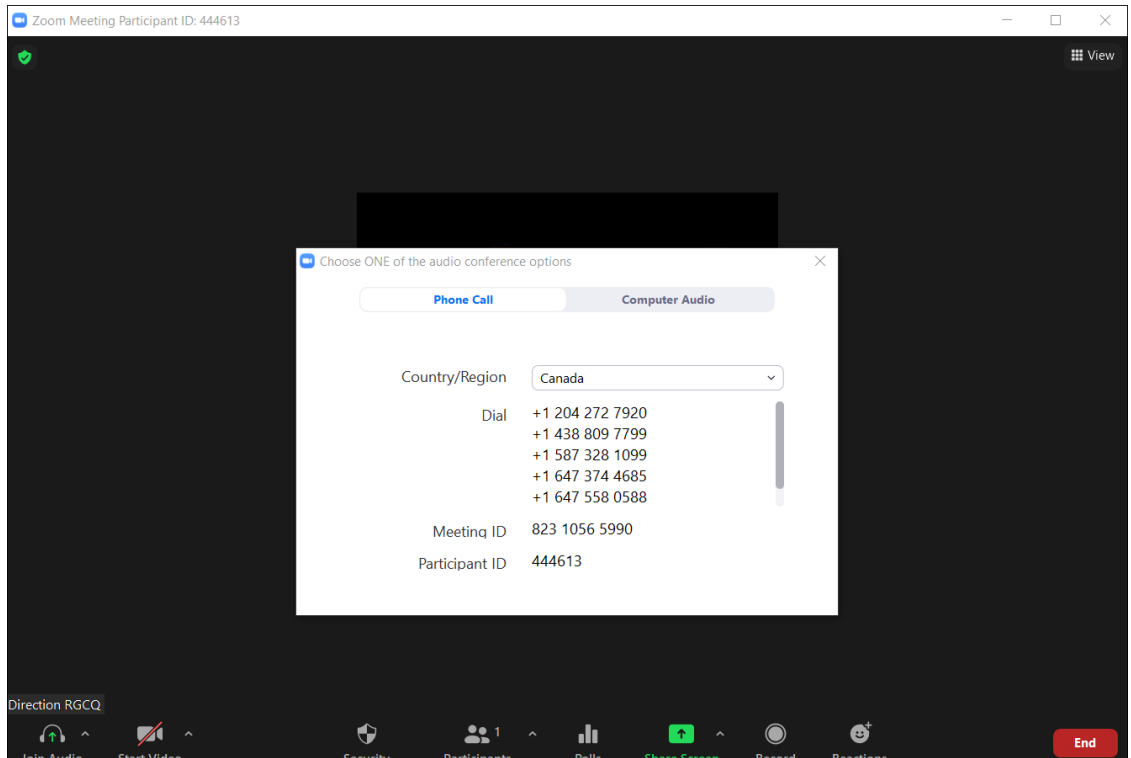

On the Audio Choices window, select *Join with Computer audio.* For this, make sure you have a headset, headphones or speakers and a microphone connected to your device. Otherwise, if you plan to connect by phone, select *Phone call* and follow the steps to connect.

2) Make sure the audio and video settings are programmed correctly. Go to the small arrow next to the microphone and select *Test Speaker & Microphone...*

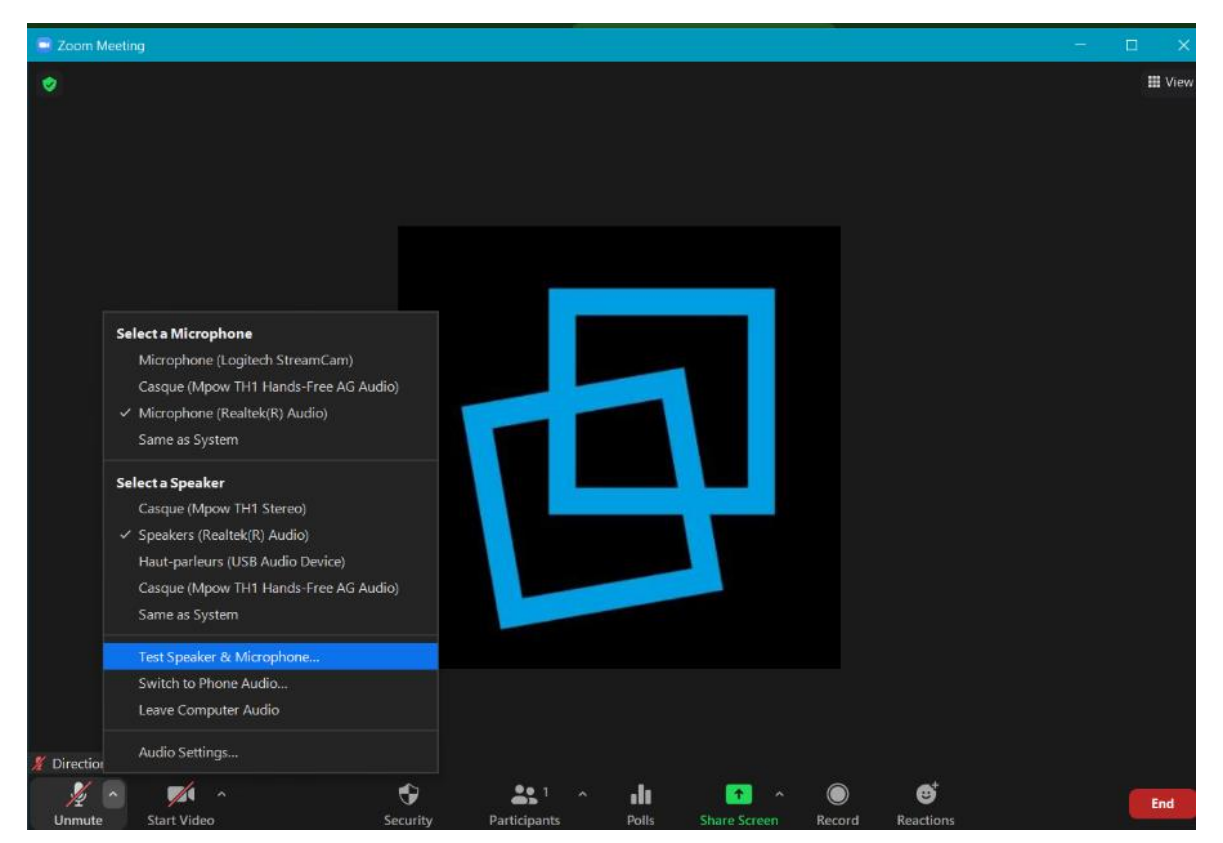

Please follow the steps to check if your microphone and speakers are working. If these do not work correctly, go back to the small arrow next to the microphone and select *Switch to phone audio...*

[This link](https://www.youtube.com/watch?v=ugda61PyFIo) shows you a video that can help you with this step.

When you are ready, admit the participants in the waiting room (click the *participants* icon and *admit all or admin them one by one*).

#### **List of features**

To access the list of participants, click on the *Participants* icon. We recommend that you click on the *Mute All* button and unlock the microphones when it is the speaker's turn to talk. You can also decide to delete a participant from the list, see who raises their hand, and designate the Meeting officers as *co-hosts (click on their name and select the option Make co-host*). When a participant uses a name that prevents you from identifying who they are, you can also rename them. 2

To view the questions section and the motions for adoption, click on the *chat* button.

The *Polls* option will not be presented to you in this guide because it does not allow you to account for the number of votes per fraction.

To share your screen, click the *Share Screen* button. We recommend that the President of the meeting broadcast the agenda or documents relevant to the discussion taking place. You can also end a screen share using this button.

The *Record* button allows you to record your meeting. You can also end or pause the recording.

When you have finished your meeting, click on the *End* button. When the President of the meeting (host) clicks on the *End for all participants* button, it ends the meeting for everyone. To avoid this, the President of the meeting should be connected for the duration of the meeting.

**Please note that once you press** *End for all participants***, it will be impossible to restart the meeting again if the duration of the meeting (planned at the time of your webinar's programming) is past.**

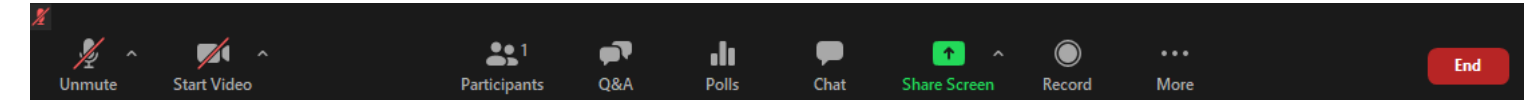

This video explains the features that are available to you.

For more information on how to share your screen, click [this link.](https://www.youtube.com/watch?v=9wsWpnqE6Hw)

**We recommend that you start your meeting with a demonstration of the voting procedure and a test question.**

<sup>2</sup> Click the Participants button, navigate to the name of the co-owner, click *More*, click *Rename*.

## **How to retrieve your recording**

You need [to log in your Zoom account.](https://zoom.us/signin) Click the *Recordings* menu and select the *Share* button. Next, copy the sharing information and send the data by email to the meeting's Secretary.

## **Download the reports (list of participants and chat history) (option available with a paid plan):**

You can download the reports by following these steps.

Step 1: You must first wait for the assembly to be over. Next, you need to log in to your Zoom account.

Step 2: Select the *Account Management (Reports) in the Admin* menu.

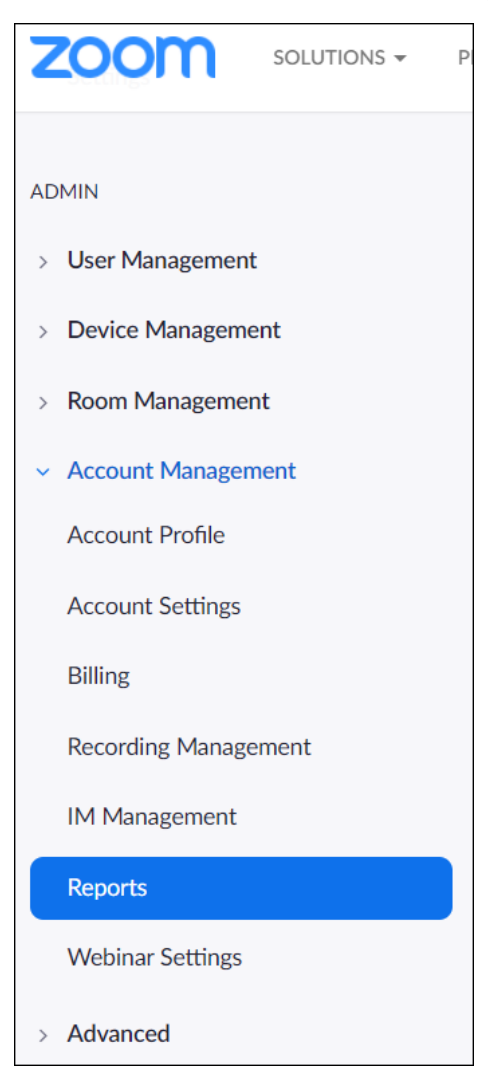

Step 3: Click on Meeting Reports and select the title of your meeting. You can export the Registration report.

## **Download the recording**

Step 1: Wait for the email confirming that the recording has been completed.

Step 2: Sign into your Zoom account.

Step 3: Click the *Recordings* menu.

Step 4: Click the share button next to your meeting's name. This window should appear:

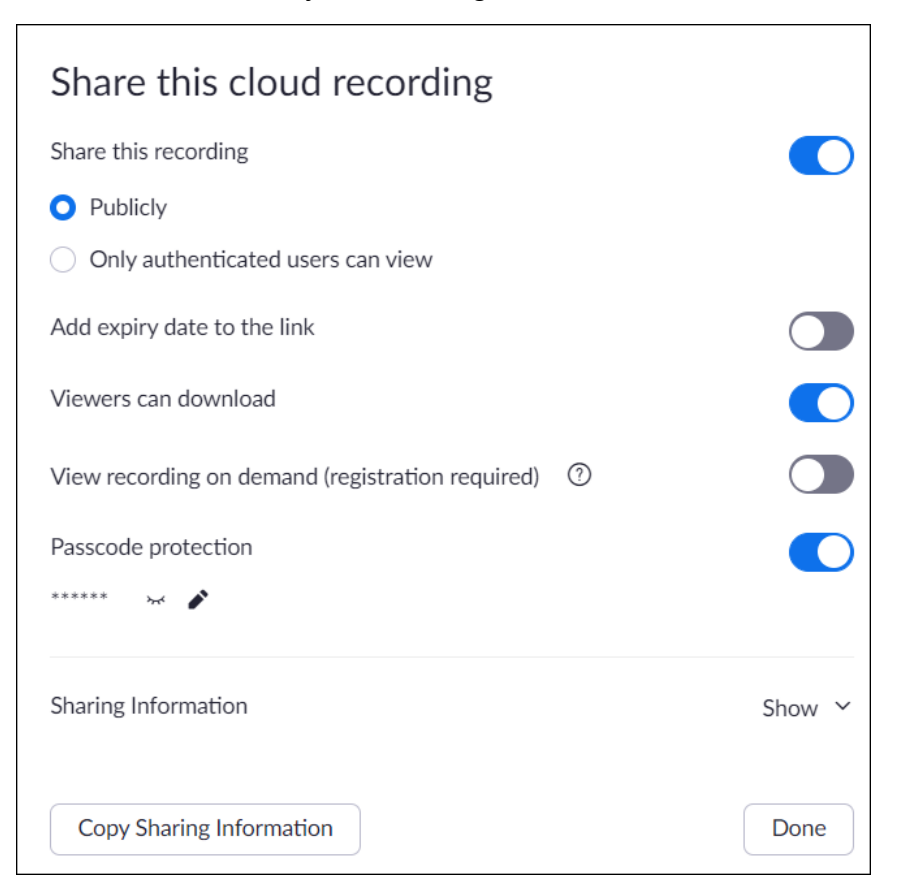

Select the *Only authenticated users can view* option*.* Keep *Password protection* activated (do not forget to share the password with the Secretary of the Meeting).

Step 5: *Click Copy Sharing Information.*

Step 6: Click Done.

Step 7: Open an email and paste the text. You will see the link that you can send by email. *Do not forget to enter the password.*

## **Zoom's Technical Support**

[https://zoom.us/zendesk/sso?return\\_to=https://support.zoom.us/hc/en-us](https://zoom.us/zendesk/sso?return_to=https://support.zoom.us/hc/en-us)

## **Appendix: Meeting Officers' Guide**

The meeting officers (co-hosts) exercise some control over the outcome of the meeting. They will have to manage the administrative aspect of the meeting such as admitting participants or recording votes. **Only the host (President of the meeting) can convert a participant into a co-host. Co-hosts cannot start a meeting via Zoom**.

## **Technical prerequisites**

It is recommended to have high-speed Internet (ideally wired) and to locate yourself in a private place. Thus, you reduce the risk of interruptions. If you're using a camera, headset, or speakers, make sure they are properly plugged in and functional. It will be possible to do audio tests during the meeting on Zoom.

To attend the meeting, you must download the Zoom app or authorize the Zoom app to launch. We recommend that you install and test the application prior to the meeting.

You can download the Zoom app here: https://zoom.us/download<sup>3</sup>

#### **Preparing for the meeting**

- 1) Open your computer one hour prior to the start of the meeting. In doing so, you will be able to avoid any updates that could delay your meeting. If you are using a laptop, make sure that it is plugged in to avoid battery loss.
- 2) Close browser tabs and windows that will not be required for the meeting.
- 3) Make sure the audio and video settings are programmed correctly. Go to the small arrow next to the microphone and select *the Speaker & Microphone Test* option*.*

<sup>3</sup> You must use a web browser that does not block pop-ups. Otherwise, you will not be able to access the meeting. This is the most common source of connection problems.

- [Here is the procedure to allow pop-ups on the Chrome browser.](https://support.google.com/chrome/answer/95472?co=GENIE.Platform%3DDesktop&hl=en)
- [Here is the procedure to allow pop-ups on the Safari browser.](https://support.apple.com/en-ca/guide/safari/ibrwe2159f50/mac)
- [Here is the procedure to allow pop-ups on the Firefox browser.](https://support.mozilla.org/en-US/kb/pop-blocker-settings-exceptions-troubleshooting)

[Here is how to enable or disable pop-ups on the Microsoft Edge browser.](https://support.microsoft.com/en-us/microsoft-edge/block-pop-ups-in-microsoft-edge-1d8ba4f8-f385-9a0b-e944-aa47339b6bb5)

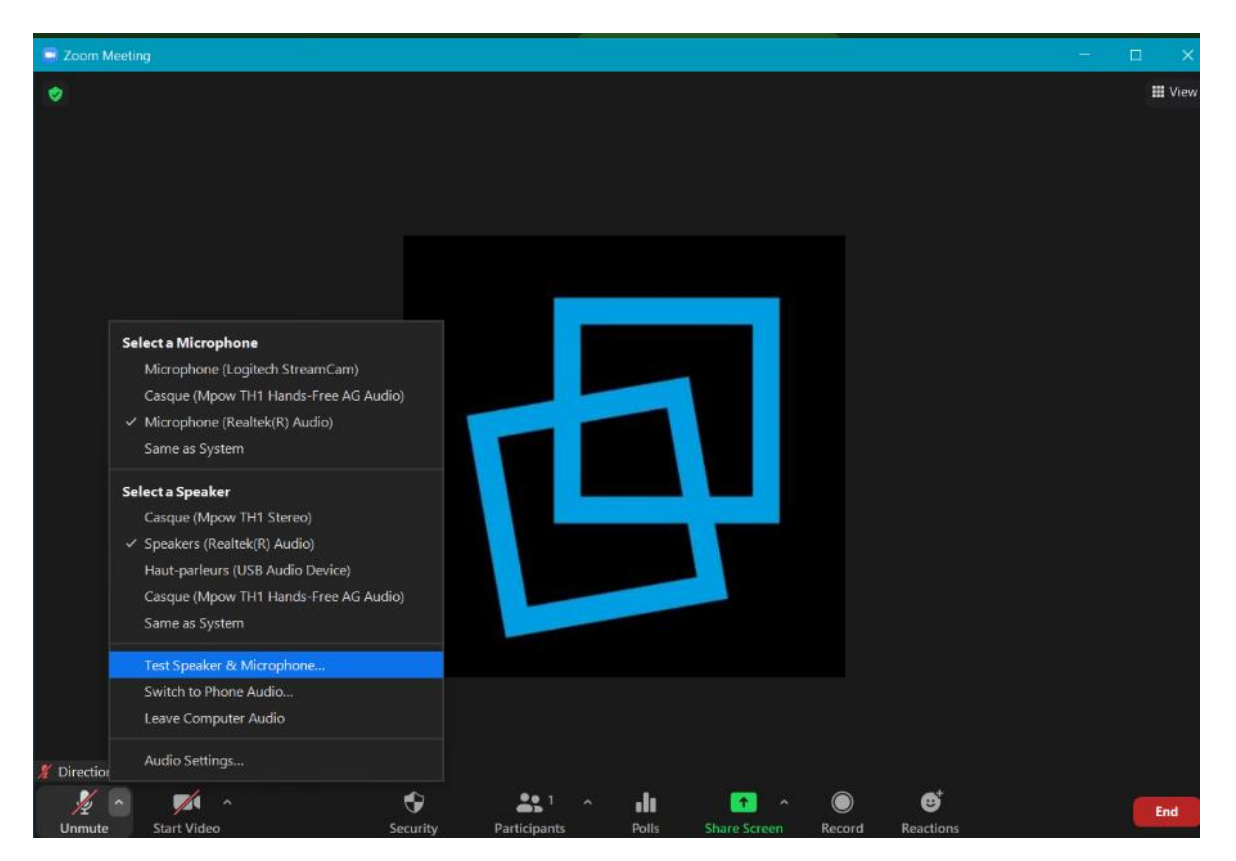

Please follow the steps to check if your microphone and speakers are working. If they are not, go back to the small arrow next to the microphone and select *Switch to phone audio.*

Please follow the steps that will be displayed on the screen to connect by phone.

[This link](https://www.youtube.com/watch?v=ugda61PyFIoThis%20link) shows you a video that can help.

4) Try out the chat function during your mock meeting and familiarize yourself with the procedure for conversing with all co-owners or conversing with a single participant.

#### **List of features**

To access the list of participants, click on the *Participants* icon. We recommend that you click on the *Mute All* button and unlock the microphones when it is the speaker's turn to talk. You can also decide to delete a participant from the list or see who raises their hand. When a participant uses a name that prevents you from identifying who they are, you can also rename them. 4

To view the questions section and the motions for adoption, click on the *chat* button. Please be aware that you can chat with one person or with the whole group. If you have any private information, you must always consider this before sharing.

The *Polls* option will not be presented to you in this guide because it does not allow you to account for the number of votes per fraction.

To share your screen, click the *Share Screen* button. We recommend that the President of the meeting broadcast the Agenda or documents relevant to the discussion taking place. You can also end a screen share using this button.

<sup>4</sup> Click the Participants button, navigate to the name of the co-owner, click *More*, click *Rename*.

When you have finished your meeting, click on the *End* button. When the President of the meeting (host) clicks on the *End for all participants* button, it ends the meeting for everyone. To avoid this, the President of the meeting should be connected for the duration of the meeting.

**Please note that once you press** *End for all participants***, it will be impossible to restart the meeting again if the duration of the meeting (planned at the time of your webinar's programming) is past.**

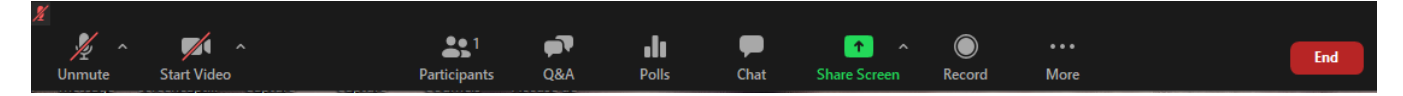

This video explains the features that are available to you.

For more information on how to share your screen, click [this link.](https://www.youtube.com/watch?v=9wsWpnqE6Hw)

**We recommend that you start your meeting with a demonstration of the voting procedure and a test question.**

## **Zoom's Technical Support**

[https://zoom.us/zendesk/sso?return\\_to=https://support.zoom.us/hc/en-us](https://zoom.us/zendesk/sso?return_to=https://support.zoom.us/hc/en-us)

# **Appendix: Co-owner's Guide**

## **Technical prerequisites**

It is recommended to have high-speed Internet (ideally wired) and to be in a private place. Thus, you reduce the risk of interruptions during the meeting. If you are using a camera, headset, or speakers, make sure they are properly plugged in and functional. It will be possible to do audio tests during the meeting on Zoom.

## **Download the Zoom platform**

To access the meeting, you need to download the Zoom app or authorize the Zoom app to launch.

You can download the Zoom app here: https://zoom.us/download<sup>5</sup>

If you wish to provide a proxy, you may submit your proxy form in the syndicate's mailbox. Your representative will be able to connect to the meeting using your meeting's password.

If you are using a phone or tablet running, an application is available on the "Google Play store". Once in "Google Play store", search for "Zoom cloud meetings" and then install the application on your device.

<https://play.google.com/store/apps/details?id=us.zoom.videomeetings>

If you are using an iPhone or iPad (iOS), an application is available on the "App store". Once in the "App store", search for "Zoom cloud meetings" and then install the application on your device.

<https://itunes.apple.com/us/app/id546505307>

## **Preparing for the Meeting**

- 1) You may have received by email, and on your Notice of meeting, a link to register for the meeting. **If so, this step must be done as soon as possible.** It allows you to receive your login password for the meeting. If the meeting only has a password, you do not need to register.
- 2) Open your device one hour prior to the Meeting. This, you will enable any updates or interruptions that could harm your connection to proceed. Make sure your device is plugged in to prevent a power loss.
- 3) Close browser tabs and windows that will not be required for the meeting.
- 4) A few minutes prior to the meeting, you can log in via the link that was sent to you by email. The meeting will begin at the agreed upon time. **Please note that participants do not have access to the voting results of each co-owner (unless it is a vote by show of hands). Only the outcome of a vote will be revealed.**

<sup>5</sup> You must use a web browser that does not block pop-ups. Otherwise, you will not be able to access the meeting. This is the most common source of connection errors.

[Here is the procedure to allow pop-ups on the Chrome browser.](https://support.google.com/chrome/answer/95472?co=GENIE.Platform%3DDesktop&hl=en)

[Here is the procedure to allow pop-ups on the Safari browser.](https://support.apple.com/en-ca/guide/safari/ibrwe2159f50/mac)

[Here is the procedure to allow pop-ups on the Firefox browser.](https://support.mozilla.org/en-US/kb/pop-blocker-settings-exceptions-troubleshooting)

Here is [how to enable or disable pop-ups on the Microsoft Edge browser.](https://support.microsoft.com/en-us/microsoft-edge/block-pop-ups-in-microsoft-edge-1d8ba4f8-f385-9a0b-e944-aa47339b6bb5)

5) Before the meeting starts, you have the option to test your speakers and microphones. Click *Test Computer Audio*.

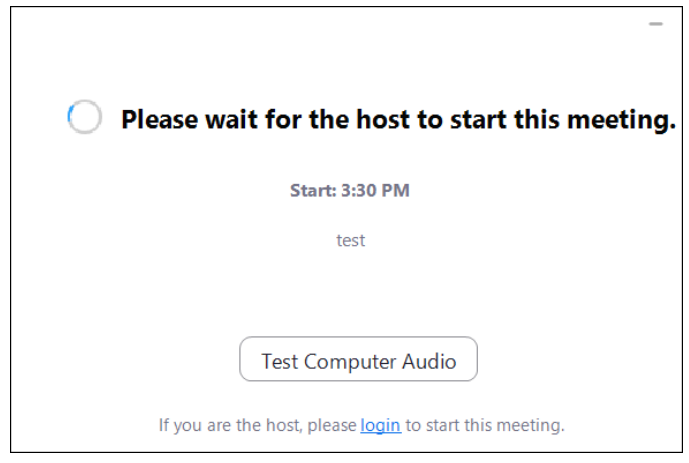

6) Once the meeting has begun, you can also make these adjustments. Go to the small arrow next to the microphone and select *the Speaker & Microphone Test option...*  Please follow the steps to make sure your microphone and speakers are working correctly. If they do not work, go back to the small arrow next to the microphone and select *Switch to phone audio...*

*Please follow the steps that will be displayed on the screen to log in by phone and contact the designated person for your meeting's technical support to avoid any delays in the voting process.*

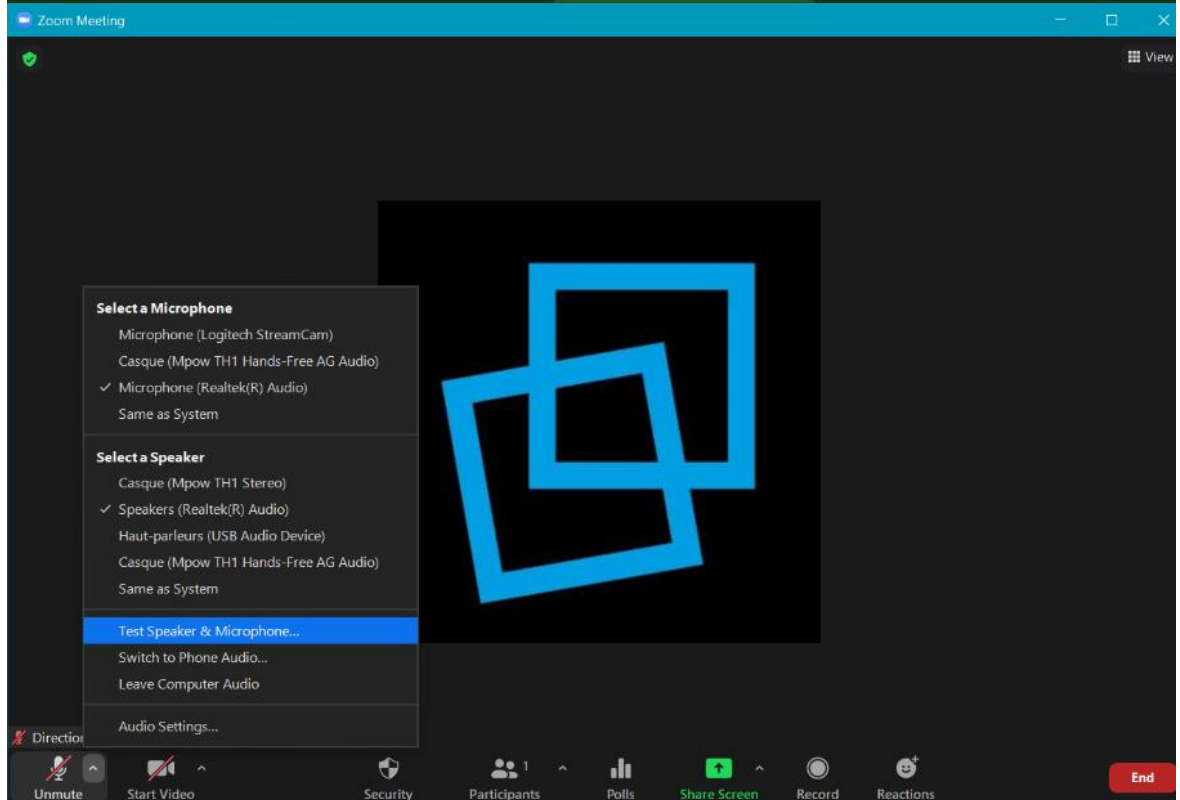

## **Procedure for asking a question**

You can converse with the President of the meeting and the Meeting officers using the chat button. That is also how you will be able to see who has moved or assisted a motion. Please be aware that the chat button has a *reply to all participants* option. Keep this in mind when you choose to share information.

To request a right to speak, press *the* Raise hand button.

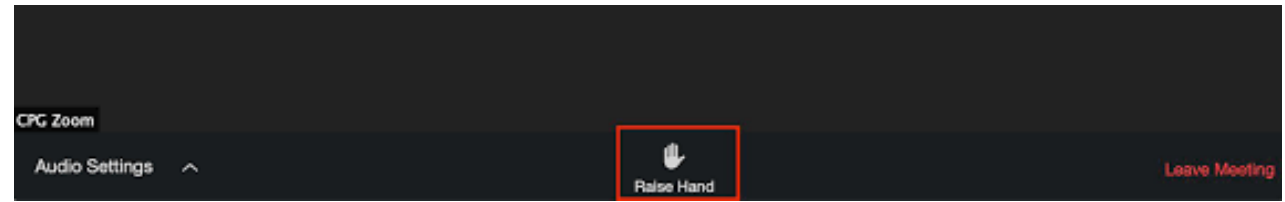

To lower your hand, click on the hand icon once more.

## **Procedure for voting**

The President of the meeting will inform you of the terms of the vote. These are also mentioned in your Notice of meeting.

A demonstration of the voting procedure will take place at the beginning of the meeting using a test question.

To obtain technical assistance from one of the Meeting officers, please follow these steps:

(enter the procedure and the person's contact information here).